# Smart E8 Manual del usuario

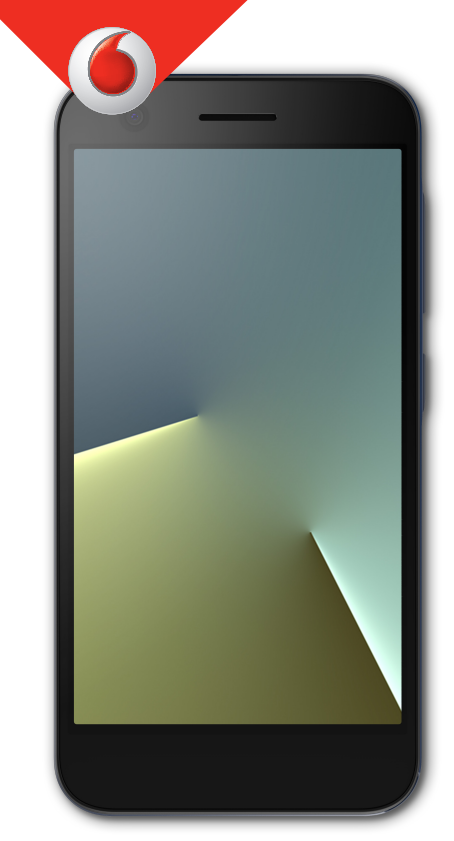

VFD 510

# **Acerca de este manual**

Gracias por elegir este dispositivo móvil. Para mantenerlo en perfectas condiciones, lea este manual y guárdelo para futuras consultas.

## **Copyright**

#### **Copyright © 2017 ZTECORPORATION**

#### **Todos los derechos reservados.**

No se permite citar, reproducir, traducir ni utilizar ninguna parte de este manual en forma alguna o a través de cualquier medio, ya sea electrónico o mecánico, incluyendo fotocopia o microfilm, sin tener el consentimiento previo por escrito de ZTE Corporation.

### **Aviso**

ZTE Corporation se reserva el derecho a rectificar los errores de impresión, así como el derecho a actualizar las especificaciones del producto de esta guía sin previo aviso. Este manualse ha diseñado con el máximo cuidado para asegurar la precisión de su contenido. No obstante, las instrucciones, la información y las recomendaciones descritas en el presente documento no constituyen ningún tipo de garantía, ya sea expresa o implícita.

## **Exención de responsabilidad**

ZTE Corporation renuncia expresamente a cualquier responsabilidad por cualquier daño derivado de la modificación no autorizada del software.

Las imágenes y capturas de pantalla de este manual pueden variar con respecto al producto en sí. El contenido de este manual puede variar con respecto al contenido del propio producto o software.

### **Marcas registradas**

ZTE ylos logotipos de ZTE son marcas registradas de ZTE Corporation.

Google y Android son marcas registradas de Google, Inc.

La marca comercial y los logotipos de Bluetooth® son propiedad de Bluetooth SIG, Inc., y ZTE Corporation los utiliza bajo licencia.

**Micud** El logotipo de microSDXC es una marca comercial de ХĆ SD-3C, LLC.

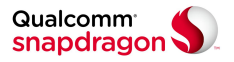

Los procesadores Qualcomm ® Snapdragon™ son productos de Qualcomm Technologies, Inc.

Qualcomm y Snapdragon son marcas comerciales de Qualcomm Incorporated, registrado en Estados Unidos y otros países. Usadas con autorización.

Las demás marcas registradas o nombres comerciales pertenecen a sus respectivos propietarios.

**Versión n.º:** R1.0

**Fecha de edición:** martes, 21 de marzo de 2017

# **Contenido**

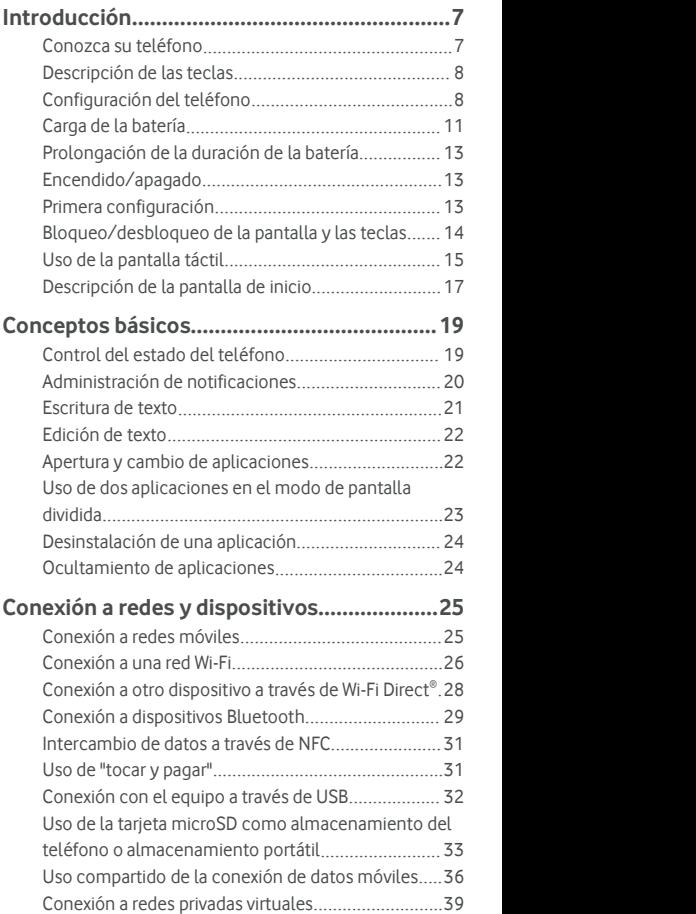

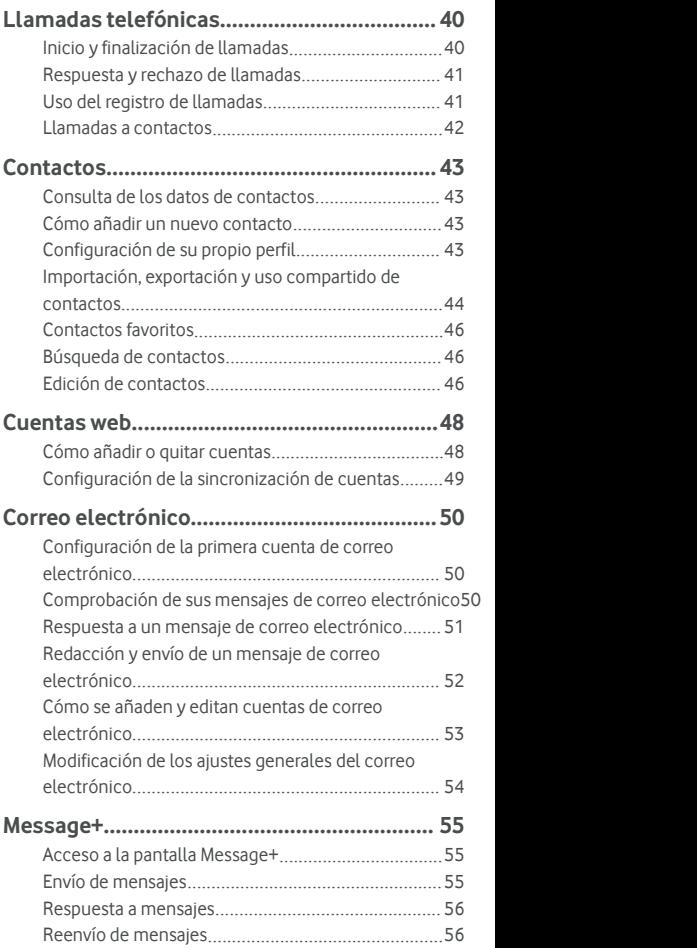

<span id="page-5-0"></span>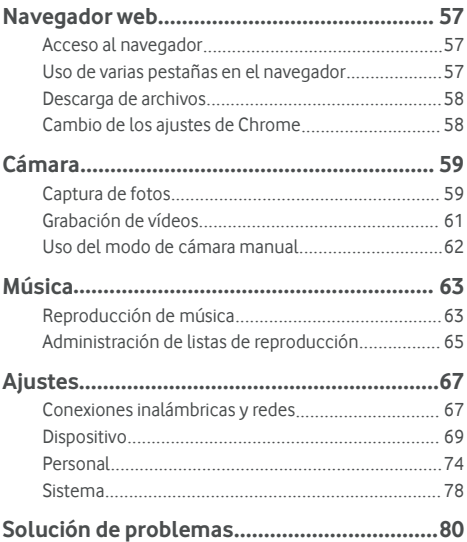

# <span id="page-6-0"></span>**Introducción**

## **Conozca su teléfono**

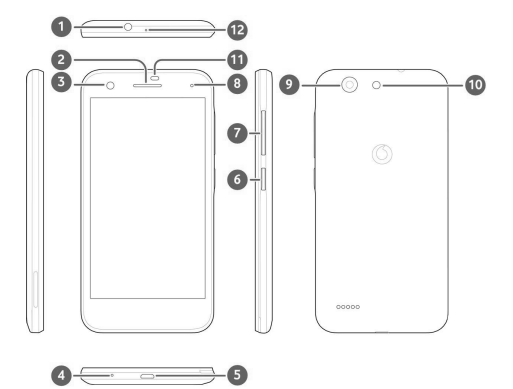

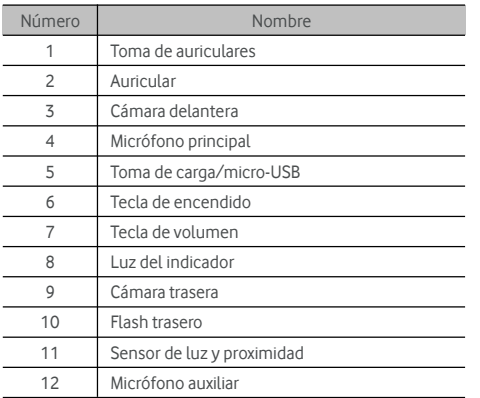

## <span id="page-7-0"></span>**Descripción de las teclas**

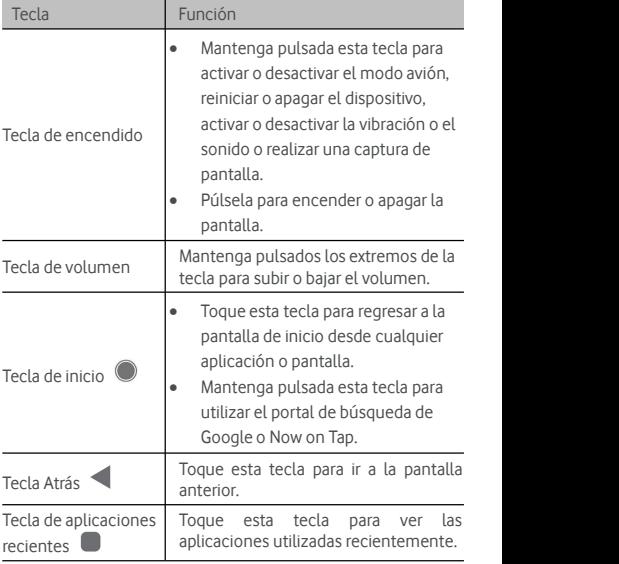

## **Configuración del teléfono**

También deberá apagar el teléfono antes de extraer o sustituir la batería. Apague el teléfono antes de instalar o extraer la tarjeta nano-SIM. La tarjeta microSDXC (opcional) puede instalarse o extraerse mientras el teléfono está activo, pero necesitará expulsarla antes de extraerla.

### **ADVERTENCIA:**

Para evitar daños en el teléfono, no utilice otro tipo de tarjeta SIM ni una tarjeta nano-SIM no estándar recortada de una tarieta SIM. Su proveedor de servicios puede proporcionarle una tarieta nano-SIM estándar.

1. Introduzca la uña en la ranura de la parte inferior izquierda de la cubierta trasera y levántela con suavidad.

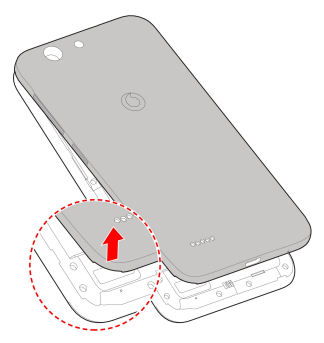

- 2. Instale la tarjeta nano-SIM y la tarjeta microSDXC (opcional).
	- Deslice la tarjeta nano-SIM en el receptáculo de sujeción para tarjetas.

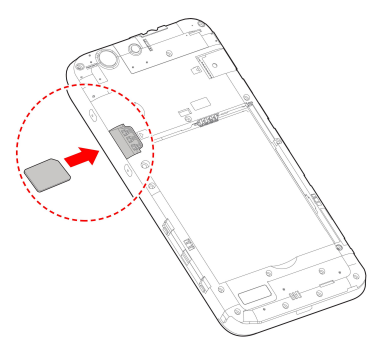

 Sujete la tarjeta microSDXC con la esquina cortada orientada en la dirección que se muestra e insértela en la ranura para tarjetas.

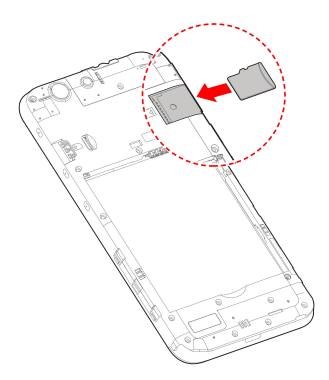

3. Inserte la batería. Asegúrese de introducir primero los conectores de la batería en el compartimento de la batería y alinearlos con los del interior de este. Presione suavemente la batería hasta que encaje en su sitio.

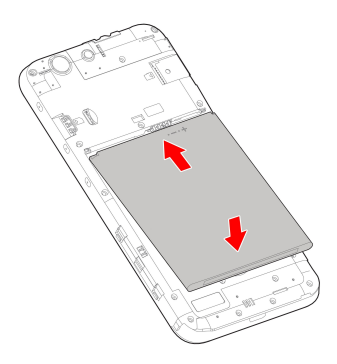

<span id="page-10-0"></span>4. Instale la cubierta trasera en el orden y la dirección que se muestran en la imagen.

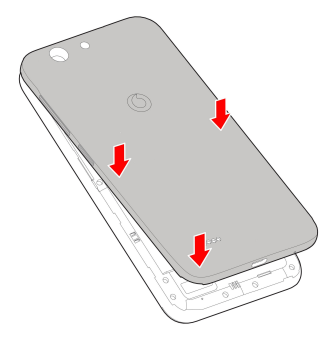

## **Carga de la batería**

La batería del teléfono debería tener suficiente carga para que pueda encenderse,encontrar una señal y realizar unas cuantas llamadas. Es recomendable que cargue la batería por completo lo antes posible.

Si el nivel de la batería es bajo, aparecerá un mensaje emergente en la pantalla.

## **ADVERTENCIA:**

Utilice únicamente cargadores y cables aprobados. Si utiliza accesorios sin aprobar podrían producirse daños en el teléfono o provocar la explosión de la batería.

1. Conecte el adaptador a la toma de carga. Asegúrese de que el adaptador esté insertado en la posición correcta. No fuerce el conector al insertarlo en la toma de carga.

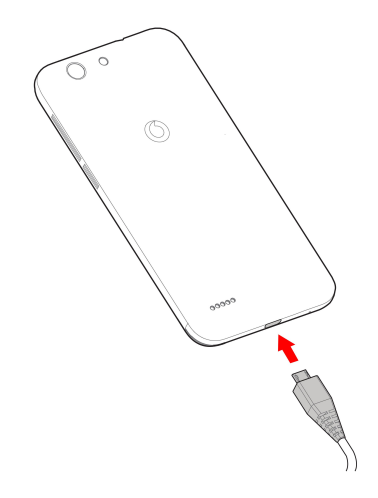

- 2. Conecte el cargador a una toma de corriente de CA estándar. SI el teléfono está encendido, aparecerá un icono de carga, como  $\overline{a}$  o  $\overline{b}$ , en la barra de estado.
- 3. Desconecte el cargador cuando la batería esté completamente cargada.

## **NOTA:**

Si el nivel de batería es extremadamente bajo, es posible que no pueda encender el teléfono, aunque se esté cargando. En este caso, inténtelo de nuevo tras un mínimo de 20 minutos de carga. Póngase en contacto con el servicio de atención al cliente sisigue sin poder encender el teléfono tras una carga prolongada.

## <span id="page-12-0"></span>**Prolongación de la duración de la batería**

Las aplicaciones activas, el brillo de la pantalla, el uso de las conexiones Wi-Fi y Bluetooth, así como las funciones GPS, consumen batería. Siga estos consejos para conservar la energía de la batería:

- Utilice la función de ahorro de batería en Ajustes.
- Reduzca el tiempo de iluminación de la pantalla.
- Baje el brillo de la pantalla.
- Desactive las conexiones Wi-Fi, Bluetooth y la sincronización automática cuando no las use.
- Desactive la función de GPS cuando no la esté utilizando. La mayoría de las aplicaciones que usan esta función consultan periódicamente lossatélites GPS para determinar su ubicación actual; cada consulta consume batería.

### **Encendido/apagado**

- Mantenga pulsada la **tecla de encendido** para encender el teléfono.
- Si desea apagarlo, mantenga pulsada la tecla de **encendido** para abrir el menú de opciones y toque **Apagar**.

#### **Primera configuración**

La primera vez que encienda el teléfono después de comprarlo o de restablecer los ajustes de fábrica (consulte [Copia](#page-77-0) de [seguridad](#page-77-0) y reinicio), deberá realizar algunos ajustes antes de utilizarlo.

Toque el campo de idioma para seleccionar elidioma. A continuación, siga las instrucciones que aparecen en pantalla para configurar el teléfono.

## <span id="page-13-0"></span>**Bloqueo/desbloqueo de la pantalla y las**

### **teclas**

El teléfono permite bloquear rápidamente la pantalla y las teclas (es decir, ponerlo en modo de suspensión) cuando no se está utilizando y volver a encender la pantalla y desbloquearlo cuando se necesita.

#### **Para bloquear la pantalla y las teclas:**

Para apagar rápidamente la pantalla y bloquear las teclas, pulse la tecla de **encendido**.

## **NOTA:**

Para ahorrar batería, el teléfono apaga automáticamente la pantalla cuando transcurre un determinado periodo de tiempo sin actividad. Sin embargo, aunque la pantalla esté apagada, podrá seguir recibiendo mensajes y llamadas.

#### **Para desbloquear la pantalla y las teclas:**

1. Pulse la **tecla de encendido** para activar la pantalla.

O bien:

Toque la pantalla dos veces para activarla.

## **NOTA:**

Para activar esta función, seleccione **> Ajustes > Pantalla > Dos toques para activar** desde la pantalla de inicio.

2. Deslice hacia arriba en la pantalla.

O bien:

Deslice un icono de acceso directo a la parte inferior para abrir la aplicación o función relacionada.

O bien:

Toque una notificación dos veces para abrir la aplicación relacionada.

# **NOTA:**

Puede editar los iconos de acceso directo en la pantalla de bloqueo. Seleccione **> Ajustes > Pantalla > Editar accesos directos a pantalla de bloqueo** desde la pantalla de inicio, toque un acceso directo para cambiarlo, o toque **Añadir acceso directo** para añadirlo.

## <span id="page-14-0"></span>**Uso de la pantalla táctil**

Con la pantalla táctil de su teléfono podrá controlar las acciones mediante una gran variedad de gestos táctiles.

Pulsación

Si quiere escribir con el teclado en pantalla, seleccione los elementos que aparecen en ella, por ejemplo, los iconos de las aplicaciones y ajustes, o pulse los botones. Solo tiene que tocarlos con el dedo.

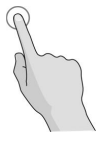

Pulsación larga

Para abrir las opciones disponibles de un elemento (por ejemplo, un mensaje o enlace en una página web) mantenga pulsado el elemento.

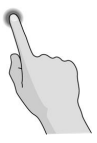

Deslizamientos

Para realizar los deslizamientos solo tiene que arrastrar el dedo horizontal o verticalmente por la pantalla.

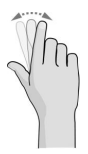

#### Arrastre

Para arrastrar, pulse durante unos segundos haciendo algo de presión antes de mover el dedo. Mientras arrastra el elemento, no separe el dedo de la pantalla hasta que llegue ala posición deseada.

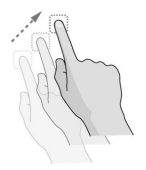

#### **Pellizco**

En algunas aplicaciones (como los mapas y el navegador web), puede ampliar y reducir la imagen. Para ello, coloque dos dedos en la pantalla al mismo tiempo y únalos para reducir o sepárelos para ampliar.

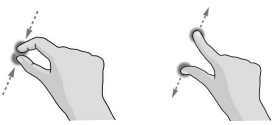

Giro de la pantalla

En la mayoría de las pantallas, puede cambiar la orientación de la misma de forma automática (vertical u horizontal) con tan solo girar el teléfono a un lado o a otro.

## **NOTA:**

La función de giro automático debe estar activada para que la orientación de la pantalla cambie automáticamente.

Toque **> > Ajustes > Pantalla > Cuando se gira el dispositivo**y seleccione **Girar elcontenido de la pantalla**.

O bien, deslice la barra de estado hacia abajo dos veces, deslícese hacia la izquierda y toque **Girar automáticamente/Vertical** para acceder a los controles de giro de la pantalla.

## <span id="page-16-0"></span>**Descripción de la pantalla de inicio**

La pantalla de inicio es el punto de partida de las aplicaciones, funciones y menús del teléfono. Puede personalizarla añadiendo accesos directos, carpetas, widgets y otros muchos elementos.

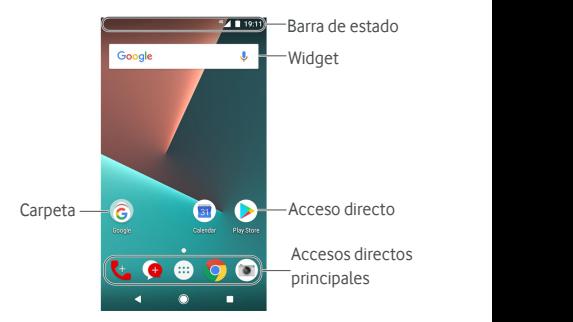

#### **Ampliación de los panales de la pantalla de inicio**

La pantalla de inicio es ampliable, de forma que puede disponer<br>de más espacio para sus accesos directos, widgets y otros elementos. Solamente tiene que deslizar el dedo hacia la derecha o la izquierda en la pantalla de inicio para ver los paneles ampliados. Puede añadir o eliminar paneles en la pantalla de inicio o ajustarsu orden.

#### **Para añadir un nuevo panel de pantalla de inicio:**

- 1. Mantenga pulsada un área vacía de la pantalla de inicio para acceder a las miniaturas de esta.
- 2. Deslícese hacia la izquierda hasta que aparezca  $\pm$
- 3. Toque  $\pm$  para crear un nuevo panel en la pantalla principal.

#### **Para ajustar el orden de un panel de pantalla de inicio:**

1. Mantenga pulsada un área vacía de la pantalla de inicio y deslícese hacia la derecha o la izquierda para ver las miniaturas de la pantalla de inicio.

2. Mantenga pulsada una miniatura y arrástrela hacia la derecha o la izquierda hasta colocarla en el lugar que desee.

#### **Para abrir sus aplicaciones de pantalla de inicio favoritas:**

Puede deslizarse hacia la derecha de la pantalla de inicio para abrir su aplicación favorita rápidamente.

- 1. Deslícese si fuera necesario para acceder a la pantalla principal situada más a la izquierda.
- 2. Deslícese hacia la derecha de la pantalla para abrir su aplicación favorita.

# **NOTA:**

Toque **> > Ajustes > Pantalla > Panel de aplicaciones favoritas** para activaro desactivaresta función, o toque **Aplicaciones de pantalla de inicio favoritas** para seleccionar sus aplicaciones favoritas.

#### **Para bloquear o desbloquear el diseño de la pantalla de inicio:**

Una vez bloqueada la pantalla de inicio, no podrá añadir/eliminar/ajustar el panel de la pantalla de inicio, añadir/eliminar/desplazar los elementos en la pantalla de inicio o cambiar el fondo de pantalla.

- 1. Mantenga pulsada un área vacía de la pantalla de inicio para acceder a las miniaturas de esta.
- 2. Toque  $\bigoplus$  /  $\bigoplus$  para bloquear/desbloquear el diseño de la pantalla de inicio.

# <span id="page-18-0"></span>**Conceptos básicos**

## **Control del estado del teléfono**

En la barra de estado de la parte superior de la pantalla de inicio se muestran los iconos de estado del teléfono y del servicio en la parte de la derecha. A continuación se muestran algunos de los iconos que verá.

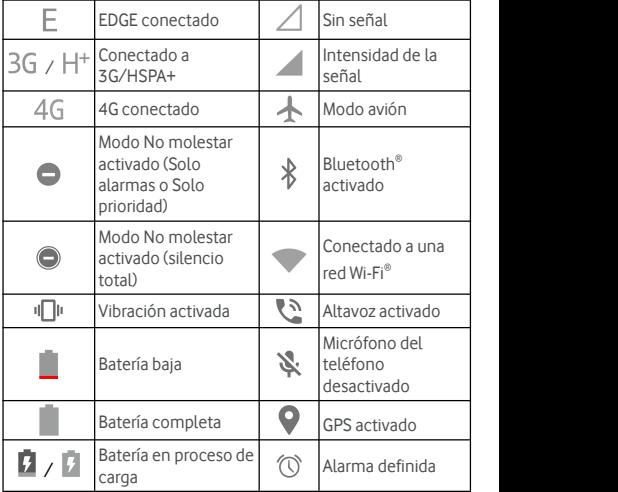

## <span id="page-19-0"></span>**Administración de notificaciones**

#### **Iconos de notificación**

La barra de estado de la parte superior de la pantalla de inicio muestra los iconos de notificación en la parte izquierda. A continuación se muestran algunos de los iconos que verá.

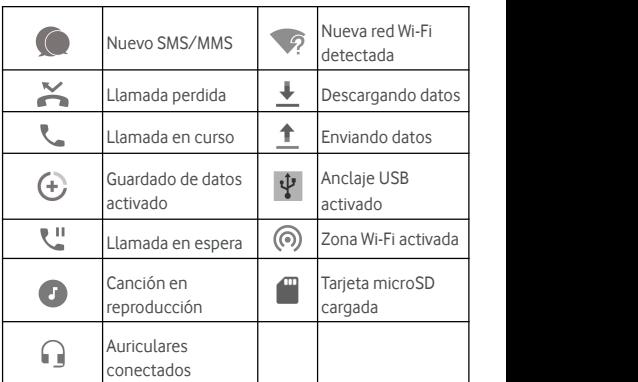

#### **Apertura/cierre del panel de notificaciones**

Las notificaciones informan de la llegada de nuevos mensajes, eventos del calendario y alarmas, asícomo de los eventos en curso, como cuando se está reproduciendo música. Puede abrir el panel de notificaciones para ver los detalles de las notificaciones.

- Para abrir el panel de notificaciones, deslice el dedo hacia abajo desde la parte superior de la pantalla.
- Para cerrar el panel de notificaciones, deslice el dedo hacia arriba en la pantalla o toque  $\leq$

## <span id="page-20-0"></span>**Escritura de texto**

Puede introducir texto mediante el teclado en pantalla. Algunas aplicaciones lo abren automáticamente. En otras, podrá abrirlo<br>tocando donde desee escribir. Toque  $\sum$  para ocultar el tocando donde desee escribir. Toque para ocultarelteclado en pantalla. También puede utilizar la función de escritura con Google Voice para introducir texto.

#### **Activación o desactivación de métodos de**

#### **introducción de texto**

- 1. Toque **> > Ajustes > Idioma e introducción de texto > Teclado virtual**.
- 2. Toque **Gestionar teclados**.
- 3. Deslice los botones situados junto a los métodos de introducción de texto para activarlos o desactivarlos.

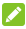

## **NOTA:**

Algunos métodos de introducción de texto no se pueden desactivar.

#### **Cambio de métodos de introducción de texto**

- 1. Cuando utilice el teclado en pantalla para introducir texto, toque el icono **de la esquina inferior derecha de la** pantalla.
- 2. Seleccione el método de introducción de texto que necesita.

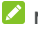

### **NOTA:**

El icono  $\overline{\mathbf{H}}$  solo aparece si hay instalados y activados más de un método de introducción de texto.

#### **Ajustes del método de introducción de texto**

Elija los ajustes del método de introducción de texto. Para ello, toque **> Ajustes > Idioma e introducción de texto > Teclado virtual** en la pantalla de inicio. Puede establecer el<br>método de introducción actual y seleccionar los ajustes de los métodos de introducción.

## <span id="page-21-0"></span>**Edición de texto**

- **Mover elpunto de inserción:** toque el lugar donde desea escribir. El cursor parpadeará en la nueva posición y aparecerá una marca debajo. Arrastre la marca para mover el cursor.
- **Seleccionar texto:** mantenga pulsado el texto o toque dos vecessobre él. La palabra más cercana se resaltará, con una marca en cada extremo de la selección.Arrastre las marcas para cambiar la selección.
- **Cortar o copiar:** seleccione el texto que desee manipular. A continuación, toque **CORTAR** o **COPIAR** para cortar o copiar el texto en el portapapeles.
- **Sustituir texto por eltexto del portapapeles:** seleccione el texto que desea sustituir. A continuación, toque **PEGAR**.
- **Insertar el texto del portapapeles en el campo de texto:** mantenga pulsada la pestaña situada debajo del cursory, a continuación, seleccione **PEGAR**.

## **Apertura y cambio de aplicaciones**

#### **Abrir una aplicación**

- 1. Toque **>** para abrir la pantalla de la lista de aplicaciones.
- 2. Deslice el dedo hacia arriba o hacia abajo en la pantalla y toque una aplicación para abrirla.

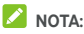

Arrastre el control deslizante hacia el lado derecho de la pantalla hasta la letra inicial de la aplicación que necesita, o toque el cuadro de búsqueda situado en la parte superior para buscar aplicaciones.

#### **Cambiar entre aplicaciones abiertas recientemente**

1. Toque  $\Box$ . Las aplicaciones que ha utilizado recientemente se mostrarán en una serie de fichas. Deslice el dedo hacia arriba o hacia abajo para ver todas las fichas.

<span id="page-22-0"></span>2. Toque una pestaña para abrir la aplicación.

## **NOTA:**

Puede deslizar una pestaña lateralmente o tocar **X** en la propia pestaña para eliminarla de la pantalla; toque en la pestaña para bloquearla; toque **BORRAR TODOS** para eliminar todaslas pestañas desbloqueadas.

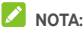

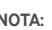

Toque dos veces  $\Box$  para cambiar rápidamente entre las dos aplicaciones abiertas más recientemente.

## **Uso de dos aplicaciones en el modo de**

## **pantalla dividida**

Puede trabajar con dos aplicaciones a la vez en el modo de pantalla dividida.

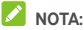

Puede que algunas aplicaciones no admitan el modo de pantalla dividida.

- 1. Abra la primera aplicación que desea utilizar y, a continuación, mantenga pulsado . La pantalla se divide en dos.
- 2. Puede optar por una de las siguientes opciones.
	- Si la aplicación que necesita se encuentra en la lista de aplicaciones recientes, tóquela para establecerla como segunda aplicación.
	- Toque  $\bigcirc$  >  $\bigcirc$  para encontrar la aplicación que necesita y abrirla como una segunda aplicación.

Para desactivar el modo de pantalla dividida, mantenga pulsado  $\Xi$  o arrastre el icono de gestión  $\blacksquare$  hasta el borde de la pantalla.

## <span id="page-23-0"></span>**Desinstalación de una aplicación**

- 1. Toque **>** para abrir la pantalla de la lista de aplicaciones.
- 2. Mantenga pulsado el icono de la aplicación y arrástrelo a **(Desinstalar)** en la parte superior de la pantalla.
- 3. Toque **Aceptar** para desinstalar la aplicación.

## **NOTA:**

Puede que no se puedan desinstalar las aplicaciones preinstaladas.

## **Ocultamiento de aplicaciones**

Puede ocultar aplicaciones en la pantalla de la lista de aplicaciones.

- 1. Toque **>** para abrir la pantalla de la lista de aplicaciones.
- 2. Toque **> Ocultar aplicación**.
- 3. Toque las aplicaciones que desea ocultar y luego toque  $\sqrt{\ }$ .

## **NOTA:**

Toque **> > > Ocultar aplicación** para ver todas las aplicaciones ocultas en la parte superior. Puede tocar las aplicaciones ocultas  $\sqrt{\ }$  para mostrarlas de nuevo en la pantalla de la lista de aplicaciones.

# <span id="page-24-0"></span>**Conexión a redes y dispositivos**

## **Conexión a redes móviles**

#### **Control del uso de datos móviles**

**Para activar o desactivar el acceso a los datos:**

- 1. Toque **> > Ajustes > Uso de datos**.
- 2. Toque el botón **Datos móviles** para activar o desactivar el<br>uso de datos móviles

**Para utilizar servicios de datos en itinerancia:**

- 1. Toque **> > Ajustes > Más > Redes móviles**.
- 2. Pulse el botón **Itinerancia de datos** si está desactivado.

## **NOTA:**

La itinerancia de datos puede suponer costes de itinerancia significativos.

#### **Seleccionar eltipo de red preferido**

- 1. Toque **> > Ajustes > Más > Redes móviles**.
- 2. Toque **Tipo de red preferido** y toque el tipo de red al que prefiere que se conecte el teléfono.

#### **Configurar los nombres de los puntos de acceso**

Para conectarse a Internet puede utilizar los nombres de punto de acceso (APN) predeterminados. Y si desea añadir un nuevo APN, póngase en contacto con su proveedor de servicios para obtener la información necesaria.

- 1. Toque **> > Ajustes > Más > Redes móviles**.
- 2. Toque **Nombres de puntos de acceso** y, a continuación, toque  $\bigoplus$
- 3. Toque cada elemento para introducir la información que obtenga del proveedor de servicios.
- 4. Toque **> Guardar** para terminar.

<span id="page-25-0"></span>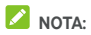

Para restablecer los valores predeterminados de APN, toque **> Restablecer valores predeterminados**.

#### **Selección del operador de red**

- 1. Toque **> > Ajustes > Más > Redes móviles**.
- 2. Toque **Operadores de red**.
- 3. Toque **Buscar redes** para buscartodaslas redes disponibles.
- 4. Toque una red de la lista de redes para registrarse manualmente.

También puede pulsar **Seleccionar automáticamente** para que la red se elija automáticamente.

## **Conexión a una red Wi-Fi**

Wi-Fi es una tecnología de red inalámbrica que puede proporcionar acceso a Internet a distancias de hasta 100 metros,<br>en función del router Wi-Fi y del entorno.

#### **Activar Wi-Fi y conectarse a una red Wi-Fi**

- 1. Toque **> > Ajustes > Wi-Fi**.
- 2. Deslice el botón **Wi-Fi** a la posición de **encendido** para activar la conexión Wi-Fi.
- 3. Toque el nombre de una red para conectarse a ella.
- 4. Si la red está protegida, introduzca la contraseña y pulse **CONECTAR**.

## **NOTA:**

El teléfono se conecta automáticamente alas redes Wi-Fi utilizadas anteriormente cuando se encuentran al alcance.

#### **Recibir notificaciones de redes abiertas**

- 1. Toque **> > Ajustes > Wi-Fi**.
- 2. Deslice el botón **Wi-Fi** a la posición de **encendido**.
- $3.$  Toque  $\bullet$ .
- 4. Deslice el botón **Notificación de red**.

Si la opción Wi-Fi está activada, recibirá notificaciones en la barra de estado cuando el teléfono detecte una red Wi-Fi abierta. Desactive esta la opción para desactivar las notificaciones.

### **Añadir una red Wi-Fi**

Puede añadir una red Wi-Fi si la red no trasmite su nombre (SSID) o añadir una red Wi-Fi si está fuera de alcance.

Para conectarse auna red protegida, primero tendrá que solicitar los datos de seguridad al administrador de la red.

- 1. Toque  $\bullet$  >  $\bullet$  **B** > Ajustes > Wi-F.
- 2. Deslice el botón **Wi-Fi** a la posición de **encendido**.
- 3. Toque **Añadir red** en el fondo de la lista de redes Wi-Fi.
- 4. Introduzca el SSID (nombre) de la red. Si es necesario, introduzca los datos de seguridad u otros detalles de la configuración de la red.
- 5. Toque **GUARDAR**.

### **Conectarse a una red WPS**

Wi-Fi Protected Setup (WPS) es una función que facilita la conexión del teléfono a puntos de acceso que admiten WPS.<br>Puede utilizar uno de los siguientes métodos para conectar el

teléfono a una red inalámbrica utilizando WPS.

#### **Método uno: botón WPS (recomendado)**

- 1. Toque  $\bullet$  >  $\bullet$  **B** > Ajustes > Wi-F.
- 2. Deslice el botón **Wi-Fi** a la posición de **encendido**.
- 3. Toque **> Ajustes avanzados > Botón WPS**.
- 4. Pulse el botón WPS del punto de acceso, este reconocerá su teléfono y lo añadirá a la red.

#### **Método dos: número PIN**

- 1. Toque  $\bullet$  >  $\bullet$  > Ajustes > Wi-F.
- 2. Deslice el botón **Wi-Fi** a la posición de **encendido**.
- 3. Toque **> Ajustes avanzados > Pin de WPS**.
- 4. El número PIN de WPS se mostrará en la pantalla. Introduzca el número PIN en la página de configuración del punto de acceso.

<span id="page-27-0"></span>Después de introducir el número PIN, el teléfono buscará automáticamente el punto de acceso y configurará la conexión.

## **NOTA:**

Para obtener información detallada sobre la función WPS del punto de acceso, consulte la documentación del usuario.

#### **Borrar una red Wi-Fi**

Puede borrar los datos de una red Wi-Fi añadida previamente si, por ejemplo, no desea que el teléfono se conecte automáticamente aella o sise trata de una red que ya no va a

- utilizar más.1. Toque **<sup>&</sup>gt; <sup>&</sup>gt; Ajustes <sup>&</sup>gt; Wi-F**.
- 2. Deslice el botón **Wi-Fi** a la posición de **encendido**.
- 3. Toque y luego toque **Redes guardadas**.
- 4. Seleccione el nombre de la red Wi-Fi y toque **BORRAR**.

# **Conexión a otro dispositivo a través de Wi-Fi**

## **Direct®**

Wi-Fi Direct permite que los dispositivos Wi-Fi compartan archivos y datos directamente conectándolos entre ellos sin necesidad de utilizar puntos de acceso inalámbricos.

- 1. Toque **> > Ajustes > Wi-F**.
- 2. Si la conexión Wi-Fi está desactivada, deslice el botón Wi-Fi a la posición de **encendido**.
- 3. Toque **> Ajustes avanzados > Wi-Fi Direct**. El teléfono buscará otros dispositivos que tengan habilitadas conexiones Wi-Fi Direct.
- 4. Seleccione un nombre de dispositivo en **Enlazar** dispositivos para conectarse a dicho dispositivo. El otro dispositivo recibirá una solicitud de conexión que será necesario aceptar para que se produzca la conexión. Es posible que en ambos dispositivos deba introducir el mismo PIN.
- 5. Una vez conectado, el dispositivo aparece como "Conectado" en la lista **Enlazar dispositivos**.

## <span id="page-28-0"></span>**Conexión a dispositivos Bluetooth**

Bluetooth es una tecnología de comunicación inalámbrica de corto alcance. Los teléfonos u otros dispositivos con tecnología Bluetooth pueden intercambiar información de forma inalámbrica en un radio de unos 10 metros de distancia (32,8 pies). Los dispositivos Bluetooth deben estar emparejados para llevar a cabo la comunicación.

#### **Activar y desactivar la conexión Bluetooth**

- 1. Toque **> > Ajustes > Bluetooth**.
- 2. Deslice el botón **Bluetooth** a la posición de **encendido** o **apagado**.

Cuando la conexión Bluetooth está activada, se muestra el  $\Box$ icono  $\Diamond$  en la barra de estado.

#### **Cambiar elnombre del dispositivo**

- 1. Toque **> > Ajustes > Bluetooth**.
- 2. Deslice el botón **Bluetooth** a la posición de **encendido** si la conexión Bluetooth está desactivada.
- 3. Toque **> Cambiar nombre del dispositivo**.
- 4. Modifique el nombre y toque **CAMBIAR NOMBRE**.

### **Sincronización con otro dispositivo Bluetooth**

- 1. Toque **> > Ajustes > Bluetooth**.
- 2. Deslice el botón **Bluetooth** a la posición de **encendido** si la conexión Bluetooth está desactivada.

El teléfono busca y muestra automáticamente los ID de todoslos dispositivos Bluetooth disponibles. Toque **> Actualizar** si desea realizar una nueva búsqueda.

- 3. Toque el dispositivo con el que desee emparejarse.
- 4. Confirme que las claves Bluetooth son las mismas en los dos dispositivos y toque **ENLAZAR**. O bien, puede introducir la clave Bluetooth y tocar **ENLAZAR**.

Los dispositivos se habrán emparejado correctamente cuando el otro dispositivo acepte la conexión o cuando se introduzca la misma clave.

## **NOTA:**

La clave Bluetooth puede serfija en algunos dispositivos, como auriculares y kits de manos libres para coche. Puede probar a introducir 0000 o 1234 (las claves más comunes) o consultar la documentación del dispositivo.

### **Cómo borrar (desenlazar) un dispositivo Bluetooth**

Puede hacer que su teléfono borre su conexión de emparejamiento con otro dispositivo Bluetooth. Para conectar el dispositivo de nuevo, deberá buscarlo y volver a introducir o confirmar una clave.

- 1. Toque **> > Ajustes > Bluetooth** y asegúrese de que Bluetooth está activado.
- 2. En la lista de dispositivos enlazados, toque el icono situado junto al dispositivo Bluetooth que desee borrar.
- 3. Toque **BORRAR**.

#### **Enviar datos por Bluetooth**

- 1. Abra la aplicación correspondiente yseleccione el archivo o el elemento que desea compartir.
- 2. Seleccione la opción de compartir a través de Bluetooth. El método puede variar en función de la aplicación y del tipo de datos.
- 3. Toque un dispositivo Bluetooth que esté enlazado con el teléfono o espere a que el teléfono busque nuevos dispositivos y toque uno de ellos.

#### **Recibir datos por Bluetooth**

- 1. Para recibir datos por Bluetooth es necesario activar antes la función Bluetooth.
- 2. Toque **ACEPTAR** para comenzar a recibir datos. Si es necesario, deslice la barra de estado hacia abajo y toque **ACEPTAR** en la notificación de uso compartido de Bluetooth.

Los archivos recibidos se guardan automáticamente en una carpeta exclusiva (**Bluetooth**, por ejemplo) en el teléfono. Puede acceder a ellas mediante la aplicación **Gestorde archivos**.

### <span id="page-30-0"></span>**Intercambio de datos a través de NFC**

La comunicación por cercanía (Near Field Communication, NFC) permite al teléfono intercambiar datos con otro dispositivo equipado con NFC cuando se tocan o están cerca.

En función de las aplicaciones que haya instalado en el teléfono, podría utilizarelteléfono como un abono transporte o como pase de acceso. Para utilizar esta función, coloque la parte posterior de tu teléfono sobre un punto de acceso equipado con NFC (sujeto a los términos y las condiciones del proveedor en particular).

- **Para activar y utilizar NFC:<br>1. Toque <b>● > <sup>@</sup> > Ajustes > Más.**<br>2. Deslice el botón **NFC** a la posición de encendido.
- 
- 3. Si desea compartir páginas web, información de contacto, vídeos de YouTube y otro tipo de contenido desde su teléfono a otro dispositivo compatible con NFC, toque **Android Beam** y deslice elbotón a la posición de **encendido**.

### **Uso de "tocar y pagar"**

Puede tocar y pagar con su teléfono en los comercios que acepten los pagos sin contacto.

## **NOTA:**

Para utilizar Tocar y pagar, debe instalar una tarjeta nano-SIM compatible con NFC en el teléfono. Para obtener más información, póngase en contacto con su proveedor de servicios.

#### **Configuración de "tocar y pagar"**

Para tocar y pagar, debe activar NFC en el teléfono.

- 1. Toque **<sup>&</sup>gt; <sup>&</sup>gt; Ajustes <sup>&</sup>gt; Más**.2. Deslice el botón **NFC** <sup>a</sup> la posición de encendido.
- 

## <span id="page-31-0"></span>**Gestión de las aplicaciones que utilizan "tocar y**

#### **pagar"**

Si dispone de más de una aplicación que le permita tocar y pagar, puede elegir cuál es la aplicación predeterminada. La aplicación predeterminada será la que se utilice automáticamente cuando toque y pague en un comercio. Puede buscar en Google Play Store másaplicaciones de pago. Las aplicaciones de pago deben admitir la funcionalidad "tocar y pagar" para que aparezcan en el teléfono.

Para configurarsu aplicación de pago predeterminada:

- 1. Abra la aplicación de pago y active la funcionalidad "tocar y pagar".
- 2. Toque **> > Ajustes > Tocar y pagar**.
- 3. Seleccione su aplicación de pago predeterminada.

#### **Desactivación de "tocary pagar"**

Puede desactivar la funcionalidad "tocar y pagar" de dos formas:

- Desactive NFC en el teléfono. Toque **> > Ajustes > Más** y, a continuación, deslice el botón **NFC** a la posición de apagado. Esto también desactiva Android Beam y otras funciones NFC.
- Desactive la funcionalidad "tocar y pagar" en su aplicación de pago. No todas las aplicaciones de pago admiten esta opción.

## **Conexión con el equipo a través de USB**

Puede conectar su teléfono a un equipo mediante un cable USB y transferir música, imágenes u otros archivos en ambas direcciones. El teléfono almacena estos archivos en el almacenamiento interno o en una tarjeta microSD extraíble. Si utiliza el anclaje de USB, debe apagarlo antes de poder utilizar el USB para transferir archivos entre el teléfono y el equipo.

## <span id="page-32-0"></span>**Conectar el teléfono aun ordenador a través de USB**

- 1. Conecte el teléfono al PC con un cable USB.
- 2. Abra el panel de notificaciones y toque **(USB...)**.<br>3. Seleccione una de las siguientes opciones:
- - **Cargar este dispositivo:** cargue su teléfono a través de USB.
	- **Transferir archivos** (MTP)**:** transfiera archivos en Windows ® o Mac ® .

**NOTA:** Para Windows XP,instale Media Player 11 (o una versión posterior) cuando utilice MTP.

**Transferir fotos (PTP):** transfiera archivos o fotos cuando el equipo no sea compatible con MTP.

#### **Desconectar elteléfono del equipo**

Para desconectar el teléfono del equipo, solo tiene que desconectar elcable USB cuando termine.

## **Uso de la tarjeta microSD como**

## **almacenamiento del teléfono o**

## **almacenamiento portátil**

Puede utilizar su tarjeta microSD como almacenamiento portátil cuando ya hay contenido como archivos multimedia o de otro tipo para que no se pierdan.<br>Si su tarieta microSD es nueva o no tiene contenido que desee

conservar, también puede configurarla como una extensión del almacenamiento del teléfono; para esto será necesario formatear la tarjeta microSD para evitar que funcione con otros dispositivos.

#### **PRECAUCIÓN:**

Como parte del almacenamiento del teléfono, es posible que en la tarieta microSD se conserven datos necesarios para que algunas aplicaciones funcionen con normalidad. Por tanto, no extraiga ni cambie la tarieta aleatoriamente.

## **Configuración de la tarjeta microSD como**

### **almacenamiento portátil**

Al instalar una tarjeta microSD que no se haya utilizado con anterioridad en el teléfono, el teléfono cargará la tarjeta como almacenamiento portátil de forma predeterminada.

También puede abrir el panel de notificaciones y tocar el<br>nombre de la tarjeta microSD, seleccionar **Utilizar como almacenamiento portátil** y, a continuación, tocar **SIGUIENTE > LISTO**.

#### **Para extraer la tarjeta microSD del teléfono:**

Si necesita extraerla tarjeta microSD utilizada como almacenamiento portátil mientras el teléfono está encendido, primero debe expulsarla.

- 1. Toque **> > Ajustes > Almacenamiento**.
- 2. Toque  $\triangleq$  situado junto al nombre de la tarieta en la sección **Almacenamiento portátil**.
- 3. Cuando las indicaciones que aparecen en pantalla le indiquen que la tarjeta se ha extraído de forma segura, podrá extraerla del teléfono.

#### **Para borrar y formatear la tarjeta microSD:**

- 1. Toque **> > Ajustes > Almacenamiento**.
- 2. Seleccione el nombre de la tarjeta en la sección **Almacenamiento portátil**.
- 3. Toque **> Ajustes** y, a continuación, **Formatear**.
- 4. Toque **BORRAR Y FORMATEAR**.

### **PRECAUCIÓN:**

El procedimiento de formateo borrará todos los datos de la tarjeta microSD; después de esto, NO PODRÁ recuperar los archivos.

### **Configuración de la tarjeta microSD como**

### **almacenamiento del teléfono**

Sisu tarjeta microSD es nueva o no tiene contenido que desee conservar, puede formatear la tarjeta y usarla como parte del almacenamiento del teléfono. Si cambia la tarjeta microSD a otro dispositivo, se formateará antes de que pueda ser utilizada.

- 1. Toque **> > Ajustes > Almacenamiento**.
- 2. Seleccione el nombre de la tarjeta en la sección **Almacenamiento portátil**.
- 3. Toque **> Almacenamiento > Ajustes** y, a continuación, toque **Formatear como interno**.
- 4. Toque **BORRAR Y FORMATEAR**.

#### **PRECAUCIÓN:**

El procedimiento de formateo borrará todos los datos de la tarjeta microSD; después de esto, NO PODRÁ recuperar los archivos.

5. El teléfono le pedirá que mueva sus fotos, archivos y cualquier otro dato desde la memoria interna a la tarjeta microSD. Seleccione **Mover ahora** o **Movermás tarde** y toque **SIGUIENTE**. Para continuar, siga las instrucciones que aparecen en pantalla.

#### **Para mover datos entre la memoria interna y la tarjeta microSD:**

Con la tarjeta microSD como parte del almacenamiento del teléfono, puede mover sus fotos, archivos y cualquier otro dato entre la memoria interna y la tarjeta en cualquier momento.

- 1. Toque **> > Ajustes > Almacenamiento**.
- 2. Toque **Almacenamiento interno compartido** o el nombre de la tarjeta microSD.
- 3. Toque **> Migrardatos**.
- 4. Toque **MOVER**.

## **NOTA:**

Siempre que mueva datos entre la memoria interna y la tarjeta microSD, el destino se usa para guardar las nuevas aplicaciones y los datos personales (tales como fotosy vídeos), y el destino solo es accesible desde un ordenador.

#### **Para extraer la tarjeta microSD del teléfono:**

Si necesita extraer la tarieta microSD utilizada como almacenamiento del teléfono mientras el teléfono está encendido, primero debe expulsarla.

1. Toque **> > Ajustes > Almacenamiento**.

- <span id="page-35-0"></span>2. Toque el nombre de su tarjeta en **Almacenamiento interno compartido**.
- 3. Toque **> Expulsar**.

## **NOTA:**

Antes de expulsar la tarjeta, asegúrese de que ha movido los datos y las aplicaciones al almacenamiento interno.

- 4. Toque **EXPULSAR**.
- 5. Cuando las indicaciones que aparecen en pantalla le indiquen que la tarjeta se ha extraído de forma segura, podrá extraerla del teléfono.

#### **Para volver a formatear la tarjeta microSD como almacenamiento portátil:**

Si ya no desea utilizar la tarjeta microSD como almacenamiento del teléfono, puede volver a formatear la tarjeta como almacenamiento portátil.

## **NOTA:**

Antes de formatear la tarjeta, asegúrese de que ha movido los datos y las aplicaciones al almacenamiento interno.

- 1. Toque **> > Ajustes > Almacenamiento**.
- 2. Toque el nombre de su tarjeta en **Almacenamiento interno compartido**.
- 3. Toque **> Formatear como portátil**.
- 4. Toque **FORMATEAR**.

## **PRECAUCIÓN:**

El procedimiento de formateo borrará todos los datos de la tarieta microSD; después de esto, NO PODRÁ recuperar los archivos.

## **Uso compartido de la conexión de datos**

## **móviles**

Puede compartir las funciones de datos del teléfono mediante anclaje o activando la zona Wi-Fi para crear un punto de acceso móvil.
# **Compartir la conexión de datos móviles a través de**

# **USB**

Puede acceder a Internet desde su equipo utilizando la función de anclaje USB del teléfono. Esta función necesita una conexión de datos en una red móvil, por lo que puede generar gastos por transferencia de datos.

# **NOTA:**

No puede transferir archivos entre el teléfono y el ordenador mientras el teléfono esté anclado mediante USB.

- 
- 1. Conecte el teléfono al equipo mediante un cable USB.2. Toque **<sup>&</sup>gt; <sup>&</sup>gt; Ajustes <sup>&</sup>gt; Más <sup>&</sup>gt; Anclaje <sup>y</sup> zona Wi-Fi**.
- 3. Active el **anclaje USB**. Se creará una nueva conexión de red en el equipo.

# **NOTA:**

Para dejar de compartir su conexión de datos, desactive el **anclaje USB** o desconecte el cable USB.

### **Compartir la conexión de datos móviles a través de Bluetooth**

Si el equipo puede utilizar una conexión a Internet a través de Bluetooth, puede configurar el teléfono para compartir su conexión de datos móviles con el equipo.

- 1. Enlace el teléfono con el ordenador a través de Bluetooth.
- 2. Configure el equipo para que obtenga la conexión a la red a través de Bluetooth. Para obtener más información, consulte la documentación de su equipo.
- 3. Toque **> > Ajustes > Más > Anclaje y zona Wi-Fi**.
- 4. Active el **anclaje de Bluetooth**. El equipo compartirá ahora la conexión de datos del teléfono.

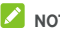

#### **NOTA:**

Para dejar de compartir la conexión de datos, desactive el **anclaje de Bluetooth**.

# **Compartirla conexión de datos móviles como zona**

# **Wi-Fi portátil**

Puede compartir la conexión de datos del teléfono con otros dispositivos convirtiendo su teléfono en una zona Wi-Fi. Esta función necesita una conexión de datos en una red móvil, por lo que puede generar gastos por transferencia de datos.

# **NOTA:**

Cuando la función de zona Wi-Fi está activada, no podrá utilizarla capacidad Wi-Fi del teléfono para acceder a Internet. Continuará conectado a Internet a través de su red de datos móvil.

1. Toque **> > Ajustes > Más > Anclaje y zona Wi-Fi**.

#### 2. Active **Zona Wi-Fiportátil**.

A los pocos segundos, el teléfono comenzará a transmitir su nombre de red Wi-Fi (SSID).

3. En el otro dispositivo, localice su teléfono mediante Wi-Fi y conéctese aél para empezar a utilizarlos datos móviles del teléfono.

# **NOTA:**

Para dejar de compartir la conexión de datos, desactive **Zona Wi-Fi portátil**.

### **Configuración de una zona Wi-Fi portátil**

Puede cambiar el nombre de la red Wi-Fi (SSID) de su teléfono. proteger la zona Wi-Fi y configurar otras opciones.

- 1. Toque **> > Ajustes > Más > Anclaje y zona Wi-Fi**.
- 2. Toque **Configurar punto de acceso Wi-Fi** y defina su nombre ylas opciones de seguridad, tal como se muestra a continuación.
	- **Nombre de la red:** introduzca o edite elSSID de red (nombre) que otros dispositivos verán cuando busquen redes Wi-Fi.
	- **Seguridad:** elija una opción de seguridad: **Ninguna** (no recomendada) o **WPA2 PSK** (otros usuariossolo podrán acceder a su punto de acceso Wi-Fi si introducen la contraseña correcta). Si selecciona **WPA2 PSK**, toque el campo de **contraseña** para editar la contraseña de seguridad.
- 3. Toque **GUARDAR** para guardar los ajustes.

<span id="page-38-0"></span>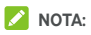

En la pantalla **Anclaje y zona Wi-Fi** , también puede activar o desactivar la notificación de punto de conexión Wi-Fi y establecer la política de desconexión del punto de conexión.

## **Conexión a redes privadas virtuales**

Las redes privadas virtuales (VPN) permiten conectarse a recursos de una red local protegida. Las redes privadas virtuales (VPN) normalmente las utilizan empresas, escuelas y otras instituciones para permitir el acceso a los recursos de la red local cuando el usuario no se encuentra en las instalaciones o cuando está conectado a una red inalámbrica.

En función del tipo de VPN que utilice, es posible que tenga que introducirsus credenciales de conexión o instalar certificados de seguridad para poder conectarse ala red privada virtual (VPN). Esta información se la puede facilitar el administrador de la red.

#### **Cómo añadir una red privada virtual (VPN)**

- $1.$  Toque  $\odot$  >  $\oplus$  > Ajustes > Más > VPN.
- 2. Pulse  $+$  en la esquina superior derecha y rellene la información proporcionada porsu proveedor de red.
- 3. Toque **GUARDAR**.

La red VPN se añadirá a la lista de la pantalla VPN.

#### **NOTA:**

Debe definir un patrón de bloqueo de pantalla, un PIN o una contraseña antes de poder utilizar la red VPN.

#### **Cómo conectarse a una VPN**

- $1.$  Toque  $\odot$  >  $\oplus$  > Ajustes > Más > VPN.
- 2. Seleccione la VPN a la que desea conectarse.
- 3. Cuando se le solicite, introduzca las credenciales solicitadas y, a continuación, toque **CONECTAR**.

#### **Cómo modificar una VPN**

- 1. Toque  $\bigcirc$  >  $\bigcirc$  **+**  $\bigcirc$  > Ajustes > Más > VPN.
- 2. Pulse  $\sum$  junto a la red VPN que desee modificar.<br>3. Edite los ajustes de la red VPN y, a continuación, toque
- **GUARDAR**.

# **Llamadas telefónicas**

Puede realizar llamadas desde la aplicación Call+, la aplicación de contactos u otras aplicaciones o widgets que muestran información de contacto. Cada vez que vea un número de teléfono, normalmente podrá llamar con solo tocarlo.

# **Inicio y finalización de llamadas**

#### **Cómo realizar una llamada mediante marcación**

- 1. Toque  $\bullet$   $\bullet$
- 2. Toque e introduzca el número de teléfono o el nombre del contacto con el teclado de marcación. Toque **EX** para borrar los números incorrectos.

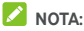

A medida que introduzca el número de teléfono o el nombre del contacto, el teléfono buscará información que coincida entre sus contactos. Si ve el número y el contacto al que desea llamar, tóquelo para realizar la llamada inmediatamente.

3. Pulse debajo del teclado para marcar.

# **NOTA:**

Para realizar una llamada internacional, mantenga pulsada la tecla 0 para introducir el signo más (+). A continuación, introduzca el código de país,seguido del código de área/ciudad y, por último, el número de teléfono.

# **NOTA:**

Para volver a marcarel último número al que ha llamado,

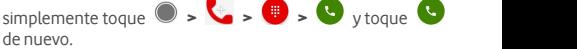

#### **Finalización de una llamada**

Durante una llamada, toque **et la pantalla**.

### **Respuesta y rechazo de llamadas**

Cuando se recibe una llamada de teléfono, la pantalla de llamada entrante se abre, mostrando el ID de la persona que llama o la información introducida en la aplicación Contactos sobre la persona que llama. Puede contestar o rechazar la llamada, así como rechazar con un mensaje de texto.

#### **Respuesta a una llamada**

Cuando reciba una llamada de teléfono, arrastre sobre

para responder.

O bien:

Si la pantalla está desbloqueada, pulse **RESPONDER** para responder a la llamada.

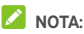

Para silenciar el timbre antes de responder a la llamada, pulse la **tecla de volumen**.

#### **Rechazar una llamada**

Cuando reciba una llamada de teléfono, arrastre $\mathbb{Q}$  sobre para rechazarla.

También puede arrastrar  $\bigcirc$  sobre  $\blacksquare$  para rechazar la llamada y enviar un mensaje de texto predeterminado a la persona que llama.

O bien:

Si la pantalla está desbloqueada, toque **IGNORAR** para rechazar la llamada.

# **NOTA:**

Para editar un mensaje de texto predeterminado en la aplicación Call+, toque y seleccione **Ajustes > Teléfono > Respuestas rápidas**.

# **Uso del registro de llamadas**

El historial de llamadas es una lista de todas las llamadas realizadas, recibidas o perdidas. Proporciona una forma cómoda de volver a marcar un número, devolver una llamada o añadir un número a la lista de contactos.

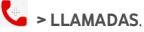

#### **Realizar una llamada desde el historial de llamadas**

- 1. Abra el historial de llamadas.
- 2. Toque el elemento de la lista para devolver la llamada.

#### **Otras acciones desde una entrada del historial de**

#### **llamadas**

Abra el historial de llamadas, donde podrá realizar las siguientes acciones.

- Toque el icono del contacto delante de una lista para agregar elnúmero a los contactos o revisar la información de contacto.
- Toque ••• junto a una lista para revisar todas las llamadas con ese número, enviar un mensaje, o compartir su ubicación o fotografía antes de llamar alnúmero o agregar el contacto a favoritos. También puede tocar  $\stackrel{*}{\bullet}$  para acceder a más opciones.
- Mantenga pulsada una lista para llamar alnúmero, eliminar el registro o enviar un mensaje.

# **NOTA:**

Toque **> Borrar registro de llamadas** en la pestaña **LLAMADAS** para borrar todos losregistros del historial.

### **Llamadas a contactos**

- 1. Toque **>** .
- 2. Toque la pestaña **CONTACTOS** para ver todos sus contactos o toque la pestaña **FAVORITOS** para acceder a los contactos más frecuentes <sup>y</sup> los favoritos.3. Toque un contacto para realizar la llamada.
- 

# **Contactos**

Puede añadir contactos a su teléfono y sincronizarlos con los contactos de su cuenta de Google o de otras cuentas que admitan la sincronización.

Para versus contactos, toque **> >** . Desde allí puede tocar las fichas de la parte superior de la pantalla para cambiar rápidamente a sus contactos favoritos.

# **Consulta de los datos de contactos**

- 1. Toque **> >** y,a continuación, toque la pestaña **TODOS** para acceder a su lista de contactos.
- 2. Desplácese por la lista para ver todos tus contactos.
- 3. Toque un contacto para ver sus datos.

# **NOTA:**

Si tiene muchos contactos almacenados, verá una barra deslizante en la parte derecha de la pantalla. Arrastre el control deslizante hasta la letra inicial que busca.

### **Cómo añadir un nuevo contacto**

- 1. Toque  $\bullet \bullet \bullet \bullet$
- 2. Toque  $\left( \begin{matrix} 2 \\ 1 \end{matrix} \right)$  para añadir un nuevo contacto.
- 3. Toque **Guardar en** paraelegir dónde guardar elcontacto. Si selecciona una cuenta de sincronización, los contactos se sincronizarán automáticamente con la cuenta.
- 4. Introduzca el nombre del contacto, sus números de teléfono, direcciones de correo electrónico y otros datos. Toque **Más campos** si fuera necesario.
- 5. Toque  $\checkmark$  para guardar el contacto.

# **Configuración de su propio perfil**

Puede crear su propia tarjeta de nombre en el teléfono.

1. Toque **> >** y, a continuación, toque la pestaña **TODOS**.

- 2. Toque **Configurar mi perfil**. Si ya ha configurado un perfil, seleccione la lista situada debajo de **YO** y toque ...
- 3. Edite la información de su perfil.
- 4. Toque  $\checkmark$ .

# **Importación, exportación y uso compartido**

# **de contactos**

Puede importar y exportar los contactos de la tarieta nano-SIM. del almacenamiento del teléfono o de la tarjeta microSD. Esto le resultará especialmente útil cuando tenga que transferir contactos entre diferentes dispositivos. También puede compartir contactos rápidamente con Messaging, Bluetooth, Android Beam (NFC), Gmail, Google Drive, etc.

#### **Importar contactos desde la tarjeta nano SIM**

- 1 Toque  $\bullet$   $\bullet$   $\bullet$   $\bullet$   $\bullet$
- 2. Toque **> Importar/exportar > Importar de la tarjeta SIM**.
- 3. Seleccione una cuenta en la que guardar los contactos.
- 4. Compruebe qué contactos necesita y, a continuación, toque **Aceptar**.
- 5. Toque **Aceptar** para confirmar.

#### **Importar contactos del almacenamiento del**

#### **teléfono o de la tarjeta microSD**

- 1. Toque  $\bullet \bullet \bullet \bullet$
- 2. Toque **> Importar/exportar > Importar de archivo .vcf**.
- 3. Seleccione una cuenta en la que guardar los contactos.
- 4. Toque la ubicación donde se guardan los archivos vCard en el almacenamiento del teléfono o la tarjeta microSD. A continuación, toque uno para importar los contactos.

#### **Exportar contactos a la tarjeta nano SIM**

- 1 Toque  $\bullet \bullet \bullet \bullet$
- 2. Toque **> Importar/exportar > Exportar a tarjeta SIM**.
- 3. Compruebe qué contactos necesita y, a continuación, toque **Aceptar**.

#### **Exportar contactos al almacenamiento del teléfono o de la tarjeta microSD**

- 1 Toque **0 >**  $\mathbf{\Theta}$  **>**  $\mathbf{\Theta}$
- 2. Toque **> Importar/exportar > Exportar a archivo .vcf**.
- 3. Compruebe qué contactos necesita y, a continuación, toque **Aceptar**.
- 4. Toque la ubicación donde desea guardar el archivo vCard.
- 5. Edite el nombre de archivo si fuera necesario y toque **GUARDAR** para crear elarchivo.

#### **Compartir contactos**

- 1. Toque **> >** y, a continuación, toque la pestaña **TODOS**.
- 2. Mantenga pulsado el contacto que desea compartir.
- 3. Marque más contactos si lo necesita y, a continuación, toque **> Compartir**.
- 4. Elija cómo desea compartir los contactos. Las opciones dependen de las aplicaciones y losservicios instalados.
- O bien:
- $\overline{1}$ . Toque  $\bullet$  **>**  $\bullet$   $\bullet$   $\bullet$  **>** Importar/exportar>

#### **Compartir todos los contactos**.

- 2. Mantenga pulsado el contacto que desea compartir.
- 3. Marque los contactos que necesite y, a continuación, toque **Aceptar**.
- 4. Elija cómo desea compartir los contactos. Las opciones dependen de las aplicaciones y losservicios instalados.

# **Contactos favoritos**

En la pestaña de contactosfavoritos encontrará sus contactos favoritos y los que utiliza con más frecuencia.

#### **Añadir un contacto a Favoritos**

Puede añadir los contactos que utiliza con más frecuencia a **FAVORITOS** para poder encontrarlos rápidamente.

- 1. Toque **> >** y toque la pestaña **TODOS**.
- 2. Seleccione un contacto y, a continuación, toque  $\overrightarrow{\lambda}$  en la parte superior.

#### **Quitar un contacto de Favoritos**

- 1. Toque **> >** y, a continuación, toque la pestaña **FAVORITOS**.
- 2. Seleccione un contacto favorito y, a continuación, toque  $\bigstar$  en la parte superior.

#### **Búsqueda de contactos**

- $1$  Toque  $\bullet$   $\bullet$   $\bullet$   $\bullet$
- 2. Toque  $\mathbb{Q}$  en la parte superior de la pantalla.
- 3. Introduzca el nombre del contacto o cualquier otra información del contacto para buscarlo. Los contactos cuyos nombres coincidan se mostrarán en una lista.

# **Edición de contactos**

#### **Editar datos de contactos**

- 1. Toque  $\bullet$  >  $\bullet$  >  $\bullet$  .
- Seleccione un contacto que desee editar y, a continuación, toque .
- 3. Edite el contacto y toque  $\checkmark$ .

#### **Eliminar contactos**

- 1. Toque **> >** y, a continuación, toque la pestaña **TODOS**.
- 2. Mantenga pulsado el contacto que desea eliminar.
- 3. Marque más contactos si lo necesita y, a continuación, toque **> Eliminar**.
- 4. Toque **Aceptar** para confirmar la acción.

#### **Vincular contactos**

Como el teléfono se sincroniza con diversas cuentas en línea, es posible que aparezcan entradas duplicadas para el mismo contacto. Puede vincular toda esa información separada en una única entrada de contacto en la lista de contactos.

- 1. Toque  $\bullet \bullet \bullet \bullet \bullet \bullet$  > **O** > TODOS.
- 2. Mantenga pulsada la entrada del contacto y, a continuación, marque los contactos que desea vincular.
- 3. Toque **> Vincular**.
- 4. Toque **VINCULAR** para confirmar la acción. Puede repetir estos pasos para vincular otro contacto.

# **NOTA:**

También puede unir todos los contactos duplicados. Toque **> Unir contactos** en la pantalla Contactos, marque los

contactos que desea unir y toque  $\mathcal{I}_{\mathsf{S}}$ . Los contactos unidos no se pueden separar.

# **Cuentas web**

# **Cómo añadir o quitar cuentas**

Puede añadir varias cuentas de Google yMicrosoft Exchange ActiveSync ® . También puede agregar otros tipos de cuentas en función de las aplicaciones que tenga instaladas en el teléfono.

#### **Añadir una cuenta**

- 1. Toque **> > Ajustes > Cuentas > Añadircuenta**.
- 2. Seleccione el tipo de cuenta que desea añadir.
- 3. Siga los pasos que aparecen en pantalla para introducir la información de la cuenta. La mayoría de las cuentas requieren un nombre de usuario y una contraseña, pero los detalles pueden variar. Es posible que necesite obtener algunos datos del servicio de soporte de TI o del administrador del sistema.

Cuando la cuenta se ha añadido correctamente, se muestra en la lista **Cuentas**.

#### **Eliminar una cuenta**

Al eliminar una cuenta, se elimina tanto la cuenta como toda la información asociada con ella en el teléfono, como los correos electrónicos y los contactos.

- 1. Toque **> > Ajustes > Cuentas**.
- 2. Seleccione la categoría de cuenta y, a continuación, toque la cuenta.
- 3. Toque **> Eliminar cuenta > ELIMINAR CUENTA**.

# **Configuración de la sincronización de**

#### **cuentas**

#### **Configurar el ajuste de sincronización automática**

- 1. Toque **> > Ajustes > Cuentas**.
- 2. Toque y active o desactive **Datos de sincronización automática**.
	- Cuando la sincronización automática está activada, los cambios que realice en la información del teléfono o en la web se sincronizarán automáticamente entre ellos.
	- Cuando la sincronización automática está desactivada,<br>tendrá que sincronizar las cuentas manualmente para actualizar los correos electrónicos, las actualizaciones u otra información reciente.

#### **Sincronización manual**

- 1. Toque **> > Ajustes > Cuentas**.
- 2. Seleccione la categoría de la cuenta y, a continuación, la cuenta que desee sincronizar.
- 3. Toque **> Sincronizar ahora**. O seleccione los tipos de información que desea sincronizar.

#### **Cambiarlos ajustes de sincronización de una cuenta**

- 1. Toque **> > Ajustes > Cuentas**.
- 2. Seleccione la categoría de la cuenta y, a continuación, toque la cuenta. Aparece la pantalla de **sincronización** donde se muestra una lista con la información que la cuenta puede sincronizar.
- 3. Si la sincronización automática está habilitada, active o desactive los elementos que necesite. Los tipos de información activados en el teléfono y en la web se mantendrán en sincronización automática. Si la sincronización automática está deshabilitada, toque una lista para sincronizar ese tipo de información entre el teléfono y la web.

# <span id="page-49-0"></span>**Correo electrónico**

Toque en la pantalla de inicio y seleccione **Correo electrónico**. Utilice esta opción para recibir y enviar mensajes de correo electrónico desde su cuenta de correo web o desde otras cuentas, mediante POP3 o IMAP, o para acceder a su cuenta de Exchange ActiveSync en caso de que utilice un correo electrónico corporativo.

# **Configuración de la primera cuenta de correo**

# **electrónico**

- 1. Cuando abra el **correo electrónico** por primera vez, escriba su dirección de correo electrónico y contraseña.
- 2. Toque **SIGUIENTE** para que el teléfono recupere los parámetros de red automáticamente.

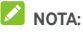

Toque **CONFIGURACIÓN MANUAL** si desea introducir estos datos de forma manual o configurar una cuenta de Exchange ActiveSync.

3. Siga las instrucciones que aparecen en pantalla para completar la configuración.

El teléfono mostrará la bandeja de entrada de la cuenta de correo electrónico y empezará a descargar mensajes.

# **Comprobación de sus mensajes de correo**

# **electrónico**

El teléfono puede comprobar automáticamente la llegada de nuevos mensajes de correo electrónico con el intervalo que configure al crear la cuenta.

También puede comprobar la llegada de nuevos correos electrónicos manualmente arrastrando hacia abajo la lista de mensajes.

### **Respuesta a un mensaje de correo**

# **electrónico**

Puede responder a los mensajes que reciba o reenviarlos. También puede borrar los mensajes y gestionarlos de otras formas.

#### **Responder o reenviar mensajes de correo**

#### **electrónico**

- 1. En la Bandeja de entrada, abra el mensaje de correo electrónico que desee reenviar o responder.
- 2. Haga lo siguiente en función de sus necesidades:
	- Para responder al remitente, toque
	- Para responder al remitente ya todos los destinatarios del mensaje de correo electrónico original, toque

o **> Responder a todos**.

- Para reenviar elmensaje de correo electrónico a otra persona, toque **o** *:* **> Reenviar.**<br>3. Edite el mensaje y toque .
- 

### **Marcar un mensaje de correo electrónico como no leído**

Puede volver a establecer un mensaje de correo electrónico como no leído, por ejemplo, para recordarle que debe leerlo de nuevo más tarde. También puede marcar una serie de mensajes como no leídos.

Mientras leer un mensaje, toque  $\blacktriangleright$ .

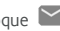

 Si el mensaje se encuentra en una lista de mensajes (porejemplo, en la bandeja de entrada), toque la imagen del remitente que hay delante del mensaje y después toque  $\checkmark$ .

#### **Eliminar un correo electrónico**

Puede eliminar un mensaje de correo electrónico de su carpeta. También puede eliminar una serie de mensajes de correo electrónico.

Mientras lee un mensaje, toque .

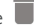

 Si el mensaje se encuentra en una lista de mensajes(por ejemplo, en la bandeja de entrada), deslice el mensaje hacia la izquierda o la derecha para eliminarlo, o toque la imagen del remitente que hay delante del mensaje y, a

continuación, toque .

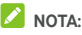

Si elimina accidentalmente alguno, toque **Deshacer** para recuperarlo.

# **Redacción y envío de un mensaje de correo**

# **electrónico**

1. Abra la bandeja de entrada del correo electrónico y toque .

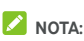

Si tiene más de una cuenta de correo electrónico en el teléfono, toque la línea del remitente para seleccionar la cuenta que desea utilizar para enviar el mensaje.

- 2. Introduzca un nombre de contacto o una dirección de correo electrónico en el campo **Para**. Separe alos destinatarios mediante una coma. También puede tocar
	- para añadir destinatarios desde sus contactos.

# **NOTA:**

Para enviar el mensaje con copia o copia oculta a otros destinatarios, toque  $\ddot{\cdot}$  **> Añadir Cc/Cco** para abrir el<br>campo **Cc/Cco** e introduzca los nombres de los contactos o las direcciones de correo electrónico.

3. Introduzca el asunto del mensaje de correo electrónico y redacte el texto del mensaje.

- 4. Toque **> Adjuntar archivo** para añadir archivos de audio, imágenes, vídeos u otro tipo de archivos como adjuntos.
- 5. Toque  $\triangleright$  en la parte superior derecha de la pantalla para enviar el mensaje.

## **Cómo se añaden y editan cuentas de correo**

# **electrónico**

#### **Añadir una cuenta de correo electrónico**

Después de configurar la primera cuenta de correo electrónico (consulte [Configuración](#page-49-0) de la primera cuenta de correo [electrónico](#page-49-0)), puede añadir otras cuentas y gestionarlas por separado.

- 1. Abra **Correo electrónico** para acceder a la pantalla de la bandeja de entrada.
- 2. Toque  $\equiv$   $\geq$  **Aiustes**  $\geq$  **Añadir cuenta.**
- 3. Siga las instrucciones para configurar la cuenta del mismo modo que lo hizo con la primera.

#### **Editar una cuenta de correo electrónico**

Puede cambiar diversos ajustes de las cuentas, incluida la frecuencia con la que se comprueba la llegada de correo electrónico, el tipo de notificaciones que recibirá cuando haya nuevos mensajes, su firma de correo y otros datos sobre los servidores que la cuenta utiliza para enviar y recibir mensajes.

- 1. Abra **Correo electrónico** para acceder a la pantalla de la bandeja de entrada.
- 2. Toque  $\equiv$  > Aiustes y toque la cuenta cuyos ajustes desee modificar.
- 3. Realice los cambios que desee y toque  $\leftarrow$  cuando hava terminado.

### **Modificación de los ajustes generales del**

### **correo electrónico**

Los ajustes generales se aplican a todas las cuentas de correo electrónico que añada.

- 1. Abra **Correo electrónico** para acceder a la pantalla de la bandeja de entrada.
- 2. Toque  $\equiv$  > Ajustes > Ajustes generales.
- 3. Realice los cambios que desee y toque  $\leftarrow$  cuando haya terminado.

# **Message+**

Puede utilizar Message+ para intercambiar mensajes de texto (SMS) y mensajes multimedia (MMS).

## **Acceso a la pantalla Message+**

# Toque **> > Message+**.

Se abrirá la pantalla **Message+**, donde podrá crear un mensaje nuevo, buscar mensajes o abrir una cadena de mensajes en curso.

- Toque  $\left(\begin{array}{cc} 1 \end{array}\right)$  para crear un nuevo mensaje o un nuevo chat en grupo.
- $Toque' Q<sub>p</sub>$  para buscar un mensaje mediante palabras clave.
- Toque una cadena de mensajes existente para abrir la conversación que haya mantenido con un número determinado.

# **Envío de mensajes**

- 1. En la pantalla **Message+**, toque  $\overrightarrow{f}$ , en la esquina inferior derecha, y seleccione
- 2. Añada los destinatarios de uno de los siguientes modos.
	- Toque el campo **Para** e introduzca manualmente el número o el nombre de contacto del destinatario. Si el teléfono le presenta algunas sugerencias, seleccione la que desee agregar.
	- Seleccione los destinatarios de entre sus contactos o los números con los que más contacta. Para ello, toque .<br>.<br>.
- 3. Toque el campo **Escribir un mensaje** e introduzca el texto del mensaje. Toque  $\bigodot$  para añadir un emoji al texto. Si desea enviar un mensaje multimedia, mantenga vacío el campo de texto y toque  $\begin{bmatrix} 0 & \text{para}} a$ ñadir una imagen, un audio, un vídeo o cualquier otro tipo de archivo al mensaje.
- 4. Toque

#### **Respuesta a mensajes**

Los mensajes que se reciben se añaden a las cadenas de mensajesrecibidos del mismo número. Si el nuevo mensaje proviene de un número nuevo, se crea una nueva cadena.

- 1. En la pantalla **Message+**, toque la cadena que contenga el mensaje al que desee responder.
- 2. Escriba su respuesta en el cuadro de texto situado en la parte inferior o toque **U** para añadir una imagen, un audio, un vídeo o cualquier otro tipo de archivo al mensaje.
- 3. Toque  $\blacktriangleright$

### **Reenvío de mensajes**

- 1. En la pantalla **Message+**, toque la cadena que contenga el mensaje que desee reenviar.
- 2. Mantenga pulsado el mensaje y, a continuación, toque **Reenviar** en el menú que se abrirá.
- 3. Introduzca el destinatario del mensaje yedite el contenido si lo desea.
- 4. Toque  $\blacktriangleright$

# **Navegador web**

Utilice **Chrome** para ver páginas web y buscar información.

# **Acceso al navegador**

**Toque**  $\bullet$  **>**  $\bullet$  **> <b>Chrome** para ejecutar el navegador web.<br>Chrome también se abre al pulsar un enlace web, por ejemplo, en un mensaje de correo electrónico o un mensaje de texto. Para abrir una página web o buscar en Internet:

- 1. Abra la aplicación **Chrome**.
- 2. Toque el cuadro de dirección de la parte superior de la página web.
- 3. Introduzca la dirección (URL) de una página web o introduzca lostérminos que desee buscar.4. Toque una dirección URL <sup>o</sup> una sugerencia de búsqueda, <sup>o</sup>
- bien, toque Intro en el teclado para abrir la página web o los resultados de búsqueda.

# **Uso de varias pestañas en el navegador**

Puede abrir varias páginas web al mismo tiempo (una página en cada pestaña) y alternar entre ellas libremente.

#### **Para abrir una nueva pestaña en el navegador:**

Toque **> Nueva pestaña**. Se abre una nueva pestaña en el navegador.

#### **Para alternar entre pestañas:**

- 1. Toque el icono  $\boxed{2}$  en la parte superior de la pantalla. El número del icono indica el número de ventanas del navegador que están activas actualmente.
- 2. Deslice el dedo verticalmente para desplazarse por la lista de pestañas abiertas.
- 3. Toque la miniatura de la pestaña que desee abrir.

#### **NOTA:**

Deslice la miniatura horizontalmente o toque su  $\mathbf{\times}$  para cerrar la pestaña.

#### **Descarga de archivos**

- 1. Mantenga pulsada una imagen o un enlace a un archivo o a otra página web.
- 2. En el menú que se abre, toque **Descargar imagen** o **Descargar enlace**.Los archivos descargados se guardan en el teléfono. Puede

verlos o abrirlos en la aplicación **Descargas**.

# **Cambio de los ajustes de Chrome**

Puede configurar diversos ajustes para personalizar la forma en la que navega por la web, además de para controlarsu privacidad.

Para acceder a la pantalla de ajustes de Chrome, toque  $\stackrel{*}{\bullet}$  > **Ajustes**.

# **Cámara**

Puede utilizar el teléfono para tomar fotos y grabar vídeos. Las fotos y los vídeos se almacenan en la tarjeta microSD que haya instalado o en el almacenamiento del teléfono. También puede copiarlos en el ordenador o acceder a ellos a través de la aplicación **Fotos**.

# **Captura de fotos**

- 1. Toque  $\bullet \bullet \bullet \bullet$  > Cámara.
- 2. Enfoque la cámara hacia donde desee yrealice los ajustes necesarios. Se utiliza FOTO (cámaraautomática) de forma predeterminada.

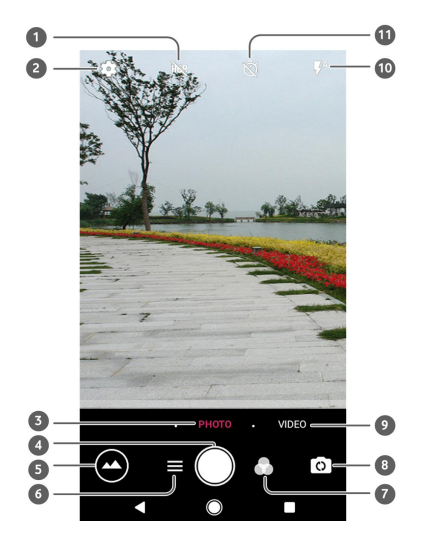

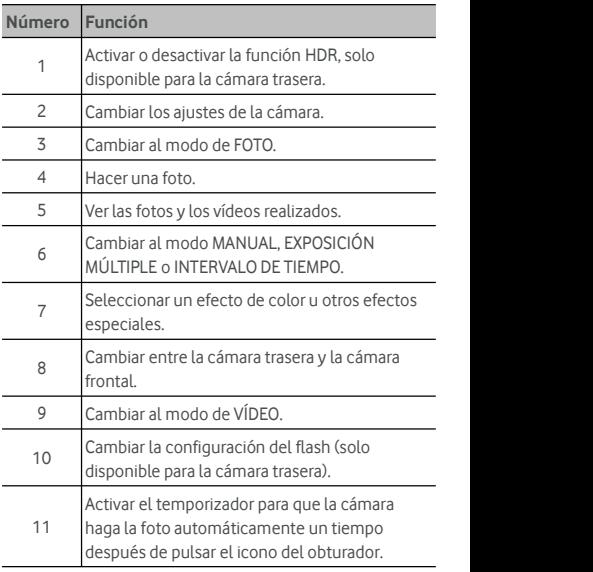

# **ADVERTENCIA:**

Si usa el flash, mantenga una distancia prudencial. No apunte el flash a los ojos de personas o animales.

# **NOTA:**

Puede juntar y separar los dedos en la pantalla para acercar o alejar la imagen antes de realizar una foto.

- 3. Toque el área donde desea enfocar la cámara o deje que la cámara enfoque automáticamente en el centro de la imagen.
- 4. Toque ligeramente  $\bigcirc$ .

# **Grabación de vídeos**

Puede grabar clips de vídeo con velocidad normal. La cámara trasera también permite grabar vídeo a cámara lenta o a intervalos de tiempo.

- 1. Toque **> > Cámara**.
- 2. Toque **VÍDEO** si desea grabar vídeo a velocidad normal. Para grabar vídeo a intervalos de tiempo, toque  $\equiv$  > **INTERVALO DE TIEMPO**.
- 3. Enfoque la cámara hacia donde desee. Puede tocar cualquier área de la pantalla que quiera que enfoque la videocámara antes y durante la grabación.

# **NOTA:**

Puede juntar y separarlos dedos en la pantalla para acercar o alejar la imagen antesde realizar una foto o durante la grabación de un vídeo.

- 4. Iniciar grabación.
	- $\triangleright$  En el modo **VÍDEO**, toque  $\bigcirc$  para iniciar la grabación de vídeo a velocidad normal.
	- ▶ En el modo **INTERVALO DE TIEMPO**, toque para grabar un vídeo a intervalos de tiempo.

#### **NOTA:**

Al grabar vídeo a velocidad normal o con INTERVALO DE TIEMPO, toque  $\bigcirc$  para quardar la toma como una foto independiente.

- 5. Detener la grabación.
	- $\triangleright$  En el modo de **VÍDEO**, toque  $\left( \blacksquare \right)$ .
	- En el modo de **INTERVALO DE TIEMPO**, toque .

# **Uso del modo de cámara manual**

Puede utilizar el modo de cámara manual para ajustar más opciones en sus fotografías, como, por ejemplo, el ISO, el balance de blancos, la exposición, etc.

- 1. Toque  $\bullet \bullet \bullet \bullet$  > Cámara.
- $2.$  Toque  $\equiv$  > **MANUAL**.
- 3. Enfoque la cámara hacia donde desee yrealice los siguientes ajustes.
	- Arrastre el cuadro amarillo a cualquier área de la pantalla donde desee que la cámara mida la exposición para poder ajustar el brillo de la fotografía. Mantenga pulsado el cuadro para bloquear la exposición.
	- $\triangleright$  Toque  $\triangleright$  para mostrar las opciones, incluido el ISO, la exposición general, el balance de blancos y el intervalo para las imágenes con intervalo de tiempo.
- 4. Toque el icono del obturador  $\bigcirc$  para realizar la fotografía.

# **Música**

La aplicación **Play Music** funciona con Google Music, la tienda de música y servicio de transmisión en línea de Google. La transmisión se puede realizar a través de datos móviles o de una conexión Wi-Fi; puede escuchar aquellas canciones favoritas que haya añadido a su biblioteca de Google Music en línea. También puede reproducir archivos de audio que haya copiado directamente a su teléfono desde un ordenador.

# **NOTA**:

La disponibilidad de Google Music depende de la región donde se encuentre. Sino está disponible, o no dispone de una conexión Wi-Fi o de datos móviles, solo podrá reproducir la música almacenada en su teléfono.

# **Reproducción de música**

Toque la tecla de **inicio > > Reproducir música**. Sise le solicita, seleccione una cuenta para acceder a su biblioteca de música en línea.

La aplicación busca en su biblioteca en línea y en el teléfono música y listas de reproducción antes de mostrar su biblioteca de música combinada. Puede tocar > **Biblioteca de música** para acceder a toda la música y todas las listas de reproducción. Para cambiar las vistas de la biblioteca, desplácese hacia la derecha o la izquierda.

Toque una canción para reproducirla. Cuando la canción se esté reproduciendo, pulse la información de resumen en la parte inferior para mostrar la pantalla de reproducción.

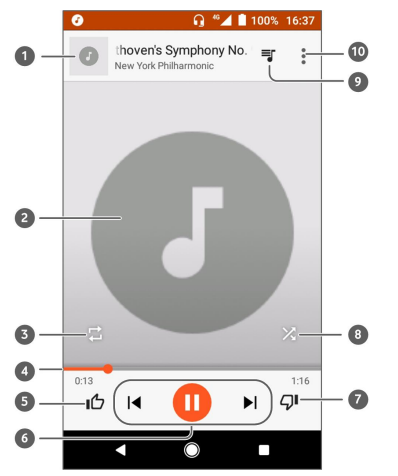

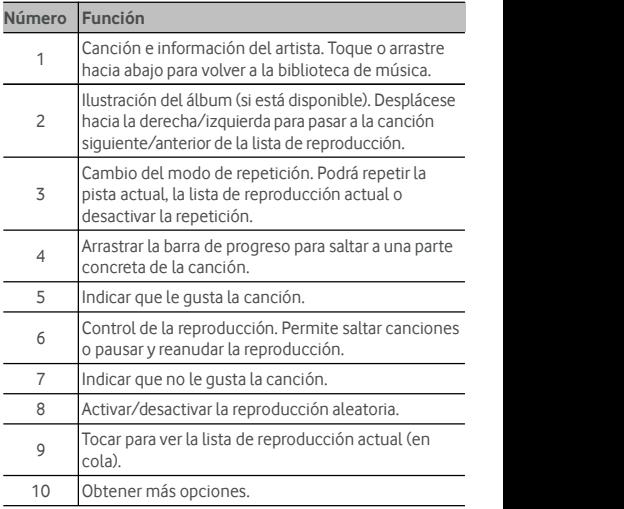

Puede seguir controlando la música aunque no se encuentre en la pantalla de reproducción.

- En la biblioteca de música de la aplicación de **reproducción de música**, toque la información de resumen, en la parte inferior de la pantalla, para restaurar la pantalla de reproducción.
- En otras aplicaciones, deslice el panel de notificaciones hacia abajo. Toque el título de la canción para restablecer la pantalla de reproducción, o toque  $\|\cdot\|_0$  para reproducir la canción anterior o siguiente respectivamente.

Toque  $\triangleright$  para reproducir la canción actual y toque  $\blacksquare$ para pausarla.

 Si la pantalla está bloqueada, la información de la canción, la portada del álbum, así como el control de reproducción aparecerán en la pantalla. Puede detener/reanudar la reproducción o saltar canciones.

# **Administración de listas de reproducción**

Cree listas de reproducción para organizar tus archivos de música en conjuntos de canciones, de modo que pueda reproducir las canciones que desee en el orden que prefiera.

#### **Para crear una lista de reproducción o añadir una canción a una lista de reproducción:**

- **Toque**  $\ddot{\textbf{z}}$  iunto a una canción y seleccione **Agregar a la lista de reproducción**. Toque la lista de reproducción a la que desea añadir la canción.
- Toque junto a una canción y seleccione **Agregar a lista de reproducción**. Toque **NUEVA LISTA DE REPRODUCCIÓN** para crear una nueva lista de reproducción. Introduzca el nombre y la descripción para editar la lista de reproducción y, a continuación, toque **CREAR LISTA DE REPRODUCCIÓN**.

#### **Para eliminar una canción de una lista de reproducción:**

- 1. Toque **> Biblioteca de música** en la aplicación **Play Music**.
- 2. Toque la pestaña **LISTAS DE REPRODUCCIÓN** y, a
- 3. Toque  $\ddot{\ddot{\bm{s}}}$  junto a una canción de la lista de reproducción.

4. Toque **Eliminar de lista de reproducción**.

**Para eliminar una lista de reproducción:**

- 1. Toque **> Biblioteca de música** en la aplicación **Play Music**.
- 2. Toque la pestaña **LISTAS DE REPRODUCCIÓN**.
- 3. Toque  $\ddot{\ddot{\cdot}}$  junto a la lista de reproducción que desee eliminar.
- 4. Toque **Eliminar > Aceptar**.

### **NOTA:**

Determinadas listas de reproducción creadas como, por ejemplo, la de **canciones que ha indicado que le gustan** o las **últimas canciones añadidas** no se pueden eliminar.

# **Ajustes**

Toque **> > Ajustes**. La aplicación **Ajustes** contiene la mayoría de las herramientas que se utilizan para personalizar y configurar el teléfono.

En la parte superior de la pestaña Ajustes, puede consultar las siguientes sugerencias. Toque para comprobar o personalizar los ajustes recomendados.

# **Conexiones inalámbricas y redes**

#### **Wi-Fi**

Toque **> > Ajustes > Wi-Fi**. Active o desactive la opción Wi-Fi y configure sus conexiones Wi-Fi. Consulte [Conexión](#page-25-0) a una red Wi-Fi.

Si la conexión Wi-Fi está activada, toque **> Ajustes avanzados > Wi-Fi Direct** en el menú **Wi-Fi** para compartir datos entre dos dispositivos a través de Wi-Fi directamente. Consulte Uso de Wi-Fi [Direct](#page-27-0)® .

#### **Bluetooth**

Toque **> > Ajustes > Bluetooth**. Active o desactive la opción Bluetooth y configure sus conexiones Bluetooth. Consulte Conexión con [dispositivos](#page-28-0) Bluetooth.

#### **Uso de datos**

Toque **> > Ajustes > Uso de datos** para comprobar y gestionar eluso de datos móviles. También puede visualizar y restringir el uso de datos Wi-Fi.

 Toque **Guardado de datos** para activar elguardado de datos, que evita que las aplicaciones utilicen la conexión de datos en segundo plano. En el caso de una aplicación en uso, puede acceder a los datos, pero podrá hacerlo con menos frecuencia cuando el guardado de datos esté activado. También puede tocar **Acceso adatos sin restricciones** y permitir que algunas aplicaciones siempre dispongan de acceso a la conexión de datos incluso cuando el guardado de datos está activado.

- Toque el botón **Datos móviles** para activar y desactivar los datos móviles.
- Toque **Uso de datos móviles** para comprobar cuántos datosse han utilizado durante el ciclo de tiempo establecido, consultar cuántas aplicaciones han estado usando datos móviles, restringir los datos en segundo plano para aplicaciones individuales o permitir el uso de datos sin restricciones cuando el quardado de datos esté activado para aplicaciones individuales.
- Toque **Ciclo de facturación** paraconfigurar la fecha de restablecimiento del ciclo de uso de datos y configurar la advertencia y el límite de datos móviles.
- Toque **Uso de datos Wi-Fi** para ver eluso Wi-Fi de las aplicaciones.
- Toque **Restricciones de red** para seleccionar las redes Wi-Fi que son puntos de acceso móviles. Puede que ciertas aplicaciones le adviertan si utiliza estas redes para realizar descargas grandes, con el fin de evitar costes elevados en las facturas.

# **NOTA:**

El uso de datos se mide a través del teléfono; el recuento de uso de datos de su operador podría ser diferente.

#### **Modo avión**

Toque **> > Ajustes > Más** y desplace el interruptor que hay junto a **Modo avión** para activaro desactivarel modo avión. Si el modo avión está activado, se desactivarán todas las radios del teléfono que transmitan voz o datos.

#### **NFC y Android Beam**

Toque **> > Ajustes > Más > NFC** para intercambiar datos con otros dispositivos equipados con NFC cuando se toquen o estén cerca. Toque **Android Beam** y active esta función si desea compartir páginas web, información de contactos, vídeos de YouTube u otro contenido de su teléfono con otro dispositivo equipado con NFC. Consulte [Intercambio](#page-30-0) de datos a [través](#page-30-0) de NFC.

#### **Anclaje a red y zona Wi-Fi portátil**

Toque **> > Ajustes > Anclaje y zona Wi-Fi** para compartir la conexión de datos móviles de su teléfono con ordenadores u otros dispositivos a través de USB, Bluetooth o Wi-Fi. Consulte Uso [compartido](#page-35-0) de la conexión de datos [móviles](#page-35-0).

#### **VPN**

Toque **> > Ajustes > Más > VPN** para configurar redes privadas virtuales y conectarse a ellas. Consulte [Conexión](#page-38-0) a redes privadas [virtuales.](#page-38-0)

#### **Redes móviles**

Toque **> > Ajustes > Más > Redes móviles** para controlar la itinerancia de datos móviles, definir el tipo de red, definir los nombres de puntos de acceso y seleccionar una red móvil, entre otros. Consulte [Conexión](#page-24-0) a redes móviles.

#### **Restablecimiento de ajustes de red**

Toque **> > Ajustes > Más > Restablecimiento de ajustes de red** para restablecer todoslos ajustes de red, incluidoslos ajustes de Wi-Fi, datos móviles y Bluetooth**.**

# **Dispositivo**

#### **Pantalla**

Toque **> > Ajustes > Pantalla** para configurar las siguientes opciones.

- **Panel de aplicaciones favoritas:** Con esta función activada, deslícese hasta el extremo izquierdo de la pantalla de inicio para abrir su aplicación favorita.
- **Aplicaciones de pantalla de inicio favoritas:** seleccione la aplicación que se abrirá al deslizarse hasta el extremo izquierdo de la pantalla de inicio.
- **Bloqueo del diseño de la pantalla de inicio:** actívelo para impedir los cambios en la pantalla de inicio.
- **Botones de navegación:** arrastre los botones de navegación hasta el fondo de la pantalla para reordenarlos.
- **Accesos directos en la pantalla de bloqueo:** muestra los iconos de acceso directo en la pantalla de bloqueo. Deslice un icono de acceso directo a la parte inferior de la pantalla de bloqueo para abrir la aplicación o función relacionada.
- **Edición de accesos directos en la pantalla de bloqueo:** toque un acceso directo de pantalla de bloqueo para cambiarlo o borrarlo, o toque **Añadir acceso directo** para añadir uno.
- **Nivel de brillo:** ajusta el brillo de la pantalla.
- **Brillo adaptativo:** ajusta automáticamente el brillo de la pantalla.
- **Porcentaje de batería:** muestra u oculta el porcentaje de la batería en la barra de estado.
- **Fondo de pantalla:** permite seleccionar una imagen de fondo o una animación para la pantalla de inicio y la pantalla de bloqueo.
- **Suspensión:** establece el tiempo de inactividad que debe transcurrir antes de que la pantalla se apague automáticamente.
- **Dos toques para activar:** toque dos veces en la pantalla para activarla cuando el teléfono esté en modo de suspensión.
- **Salvapantallas:** gestiona la función del salvapantallas. Cuando está activada, el reloj, los colores, las noticias y el tiempo, o las fotos se mostrarán como salvapantallas.
- **Parpadeo de luz de notificación:**el indicador luminoso parpadea para notificar las llamadas perdidas, los mensajes nuevos y otros eventos.
- **Tamaño de fuente:** establece el tamaño de fuente del texto que aparece en pantalla.
- **Tamaño de pantalla:** ajuste el tamaño de visualización de los elementos de la pantalla, como fuentes, iconos e imágenes.
- **Cuando se gira el dispositivo:**seleccione si el contenido de la pantalla se debe girar cuando se gire el teléfono.

#### **Notificaciones**

Toque **> > Ajustes > Notificaciones**. Puede establecer diferentes opciones de notificación para aplicaciones individuales. Toque una aplicación para bloquear o silenciar sus notificaciones, seleccione el contenido de sus notificaciones para que se muestre en la pantalla de bloqueo o permita que las notificaciones sobrescriban sus ajustes del modo No molestar.

#### **Sonido**

Toque **> > Ajustes > Sonido**. Puede ajustar diferentes tipos de volumen, establecer las opciones de No molestar, configurar un sonido de tono de llamada y notificación, establecer un tono de alarma y configurar difusiones de emergencia, además de seleccionar sonidos del sistema.

# **Aplicaciones**

Toque **> > Ajustes > Aplicaciones** para ver las aplicaciones instaladas en su teléfono y gestionarlas.

Toque una aplicación para versu información. Las siguientes opciones están disponibles:

- **FORZAR DETENCIÓN:** fuerza la detención de la aplicación.
- **DESINSTALAR:** desinstala la aplicación.
- **HABILITAR**/**DESHABILITAR**: habilita o deshabilita la aplicación.
- **Almacenamiento:** compruebe su información de almacenamiento, borra sus datos o la memoria caché.
- **Uso de datos:** compruebe la cantidad de datos que la aplicación ha utilizado durante el ciclo de tiempo establecido y restringe los datos de segundo plano de la aplicación.
- **Permisos:** compruebe o cambie los permisos de la aplicación.
- **Notificaciones:** establezca las opciones de notificaciones para la aplicación.
- **Abierta de forma predeterminada:** compruebe los enlaces compatibles con la aplicación y establece siabrir los enlaces en la aplicación y borra los valores predeterminados de la aplicación.
- **Batería:** compruebe los detalles de uso de la batería de la

aplicación desde la última carga completa.

 **Memoria:** compruebe cuánta memoria ha utilizado la aplicación.

# **NOTA:**

No todaslas opciones están disponibles para las aplicaciones. Puede que algunas aplicaciones dispongan de más opciones.

## **Aplicaciones predeterminadas**

# Toque **> > Ajustes > Aplicaciones**

**predeterminadas** para establecer las siguientes opciones.

- **Abrir enlaces:** compruebe los enlaces compatibles con la aplicación, elija si abrir los enlaces en la aplicación y borre los valores predeterminados de la aplicación.
- **Asistente y entrada de voz:**seleccione la aplicación predeterminada para el asistente de voz y la introducción de texto, y configure las opciones relacionadas con la aplicación.
- **Aplicación de inicio/Aplicación de navegador/Aplicación de teléfono/Aplicación de SMS:** seleccione la aplicación predeterminada para el programa de ejecución, la navegación web, las llamadas de teléfono y los mensajes.
- **Acceso especial:** establezca opciones de acceso especial a aplicaciones.

#### **Almacenamiento**

Toque **> > Ajustes > Almacenamiento** para ver la información de memoria de almacenamiento interno del teléfono y la tarieta microSD.

Puede elegir la ubicación predeterminada para los datos nuevos, como las fotos realizadas o las grabaciones de voz. Toque **Ubicación de guardado** y seleccione **Teléfono** o **Tarjeta SD** para guardar los elementos en el almacenamiento del teléfono o la tarjeta microSD instalada, respectivamente.

Toque **Almacenamiento interno compartido** para obtener un desglose detallado del uso del espacio por tipo. Toque un tipo de datos para ver más información o eliminar los archivos que no necesite, o toque **Explorar** para ver y administrar todoslos archivos presentes en el almacenamiento.
Para obtener más información acerca del uso del almacenamiento interno y la tarjeta microSD, consulte [Uso](#page-32-0) de la tarjeta microSD como [almacenamiento](#page-32-0) del teléfono o [almacenamiento](#page-32-0) portátil.

## **Gestor de energía**

Toque **> > Ajustes > Gestorde energía** para gestionar la energía. Puede visualizar elnivel de la batería, comprobar qué ha utilizado la batería, elegir un plan de energía adecuado y optimizar el uso de la batería, entre otros.

## **Memoria**

Toque **> > Ajustes > Memoria** para supervisar el uso de memoria y el rendimiento del teléfono. También puede consultar qué aplicaciones son las que utilizan más memoria.

## **Usuarios**

Toque **> > Ajustes > Usuarios** para gestionar las cuentas de usuario de su teléfono.

Puede compartir su teléfono con otras personas creando cuentas de usuario adicionales. Cada usuario con una cuenta independiente tiene su propio espacio de almacenamiento, fondo de pantalla, bloqueo de pantalla, etc. Los usuarios también pueden ajustar parámetros de configuración del dispositivo, como, por ejemplo, la conexión Wi-Fi, que afectan a todoslos usuarios y actualizar aplicaciones para todoslos demás usuarios.

De forma predeterminada, la cuenta de invitado está disponible para cualquier persona que necesite utilizar el teléfono temporalmente. Puede tocar **Añadir usuario** para crear más cuentas de usuario.

Puede tocar **Información de emergencia** para introducir la información de emergencia y sus contactos. La información que introduzca puede ayudar a un equipo de socorro en situación de emergencia.Cualquiera puede leerla desde el teclado de emergencia, sin necesidad de desbloquear el teléfono.

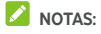

Toque  $\bullet$  iunto a una cuenta para configurar sus opciones.

 Cuando el usuario invitado deje de utilizar su teléfono, puede tocar **Eliminar invitado** en el menú **Usuarios** para borrar todos sus datos del teléfono.

## **Tocar y pagar**

Toque **> > Ajustes > Tocar y pagar**. Puede tocar y pagar con su teléfono en los comercios que acepten los pagos sin contacto. Se necesita una tarjeta nano-SIM compatible con NFC. Consulte Uso de "tocar y pagar".

## **Personal**

## **Ubicación**

Toque **> > Ajustes > Ubicación** para gestionar los servicios de ubicación, que ayudarán al teléfono y a las aplicaciones a determinar su ubicación. Para usar aplicaciones relacionadas con ubicaciones, por ejemplo, encontrarsu ubicación en Google Maps, debe activar los servicios de ubicación en el teléfono.

- 1. Deslice el botón de la parte superior para activar o desactivar los servicios de ubicación.
- 2. Cuando estén activados, toque **Modo** para seleccionar las fuentes de ubicación que desea utilizar. Para obtener su ubicación exacta, seleccione **Alta precisión**. Para ahorrar batería y obtener una ubicación aproximada, seleccione **Ahorro de batería**. Para utilizarsolo el GPS para localizar su ubicación, seleccione **Solo dispositivo**.

## **Seguridad**

Toque **> > Ajustes > Seguridad** para configurar las opciones que contribuyen a mantener su teléfono y datos protegidos.

 **Bloqueo de pantalla:** active o desactive el bloqueo de la pantalla deslizando el dedo, con patrón, PIN o contraseña.

Toque  $\bullet$  junto a **Bloqueo de pantalla** para establecer las siguientes opciones.

 **Hacer que el patrón sea visible:** muestra el patrón a medida que lo dibuja. Esta opción está disponible sise establece el patrón de desbloqueo.

- **Bloquear automáticamente:** establecer el tiempo necesario para que la protección de bloqueo se active después de que se apague la pantalla. Esta opción está disponible si se establece un patrón de desbloqueo. PIN o contraseña.
- **Bloquear al encender:** la protección de bloqueo se activa inmediatamente al pulsarla **tecla de encendido**. Esta opción está disponible sise establece un patrón de desbloqueo, PIN o contraseña.
- **Mensaje en la pantalla de bloqueo:** define el texto que aparecerá en la pantalla de bloqueo.

 **Bloqueo inteligente:** mantiene el teléfono desbloqueado cuando está con usted y es seguro. El bloqueo inteligente lo consigue reconociendo señales, como cuando lleva el teléfono en el bolsillo o cuando está cerca de casa. Toque **> > Ajustes > Seguridad > Bloqueo inteligente > Detección corporal** y deslice elinterruptor.

 **Cifrar el teléfono:** toque **> > Ajustes > Seguridad > Cifrar teléfono** para cifrar las cuentas, los ajustes, las aplicaciones descargadas y sus datos, archivos multimedia y otros archivos.

- **Configurar el bloqueo de la tarjeta SIM:**
	- **Bloquear tarjeta SIM:** permite activar o desactivar el bloqueo mediante PIN para que se solicite el PIN para poder acceder a la tarjeta nano SIM.
	- **Cambiar PIN de tarjeta SIM:** permite cambiar el PIN utilizado para acceder a la tarjeta nano SIM.

## **NOTA:**

Guarde todas sus contraseñas confidenciales en un lugar seguro para utilizarlas en el futuro. Si introduce el código PIN de la tarjeta SIM incorrectamente másveces de las permitidas, la tarjeta nano-SIM se bloqueará y no podrá acceder a la red de telefonía móvil. Póngase en contacto con el operador para obtener una clave de desbloqueo de código PIN (PUK) para restaurar la tarjeta nano-SIM.

- **Hacer visibles las contraseñas:** muestra las contraseñas a medida que se introducen.
- **Administradores de dispositivos:**permite ver o desactivar las aplicaciones que ha autorizado como administradores de dispositivos.
- **Orígenes desconocidos:** marque esta opción para permitir la instalación de aplicaciones de otros orígenes distintos de Play Store.
- **Tipo de almacenamiento:** permite comprobar eltipo de almacenamiento de credenciales.
- **Credenciales de confianza:** muestra los certificados de CA de confianza.
- **Credenciales de usuario:** vea y modifique las credenciales almacenadas.
- **Instalar desde tarjeta SD:** permite instalar certificados desde la memoria interna o la tarjeta microSD.
- **Borrar credenciales:** borra todoslos certificados.
- **Agentes de confianza:** permite ver o desactivar los agentes de confianza.
- **Fijación de pantalla:** mantiene abierta la pantalla que elija, de forma que otras personas no puedan cambiar a otras aplicaciones y acceder a su información personal. Toque esta opción para ver cómo funciona.
- **Aplicaciones con acceso auso:** permite activar o desactivar el acceso de algunas aplicaciones a la información sobre el uso del teléfono.

## **Permisos de aplicaciones**

Toque **> > Ajustes > Permisos de aplicaciones** para comprobar qué aplicaciones cuentan con acceso a determinados permisos. También puede modificar los permisos de las aplicaciones.

## **ADVERTENCIA:**

Puede que al modificar los permisos de una aplicación, dicha aplicación no funcione correctamente o según su función original.

## **Cuentas**

Toque **> > Ajustes > Cuentas** para gestionarsus cuentas web y la sincronización. Toque **Añadir cuenta** para iniciarsesión en una cuenta o crearcuentas en el teléfono.

Seleccione un tipo de cuenta para ver las cuentas de ese tipo que ha añadido y ajustar su configuración.

## **Google**

Toque **> > Ajustes > Google** para gestionar fácilmente las funciones y aplicaciones de Google. Desde ahí también puede configurar las opciones de la cuenta y los servicios de Google.

#### **Idiomas e introducción de texto**

Toque **> > Ajustes > Idiomas e introducción de texto** para configurar las opcionesrelacionadas con el idioma del sistema, los métodos de introducción de texto, la entrada y salida de voz, así como la entrada de ratón o panel táctil.

- **Idiomas:** seleccione un idioma para su sistema.
- **Corrector ortográfico:** utilice el corrector ortográfico de Google para corregir los errores de ortografía al escribir texto.
- **Diccionario personal:** permite añadir nuevas palabras al diccionario del teléfono o eliminarlas. Las palabras que añada se utilizarán en la comprobación de la ortografía y en la sugerencia de palabras.
- **Teclado y métodos de introducción:** permite configurar los ajustes de introducción de texto. Consulte [Ajustes](#page-20-0) de método de [introducción](#page-20-0) de texto. También puede establecer opciones relacionadas cuando hay un teclado físico conectado al teléfono.
- **Teclado virtual:** configure los ajustes del teclado virtual.
- **Teclado físico:** configure los ajustes del teclado físico. Puede mantener el teclado virtual en pantalla con el teclado físico activo.
- **Salida de texto avoz:**seleccione le motor de síntesis de voz o cambie sus ajustes, establezca la velocidad de la voz y el tono, y reproduzca una muestra sencilla del sintetizador del discurso, para comprobarsi la función de salida de texto a voz es compatible con el actual idioma del sistema.
- **Velocidad del puntero:**seleccione la velocidad a la que debe desplazarse el puntero o el ratón al conectar el teléfono a un panel táctil o ratón.

## **Copia de seguridad y reinicio**

Toque **> > Ajustes > Copia de seguridad y reinicio** para gestionar las opciones de copia de seguridad y restauración de datos, así como restaurar los ajustes de red o el teléfono al estado de fábrica.

- **Copiar mis datos:** realiza una copia de seguridad de los datos de las aplicaciones, las contraseñas Wi-Fi y otros ajustes en los servidores de Google una vez iniciada sesión en su cuenta de Google.
- **Cuenta de copia de seguridad:** permite configurar la cuenta de Google en la que se realizará la copia de seguridad de los datos.
- **Restauración automática:** permite restaurar los datos y ajustes copiados anteriormente al reinstalar una aplicación.
- **Restablecer datos de fábrica:** restablece el teléfono a la configuración predeterminada de fábrica. Todos los datos del almacenamiento interno se borrarán durante el proceso.

## **Sistema**

## **Fecha y hora**

Toque **> > Ajustes > Fecha y hora** para definir la fecha, la hora, la zona horaria y el formato de hora. También puede utilizar los datos facilitados por la red.

## **Encendido/apagado programado**

Toque **> > Ajustes > Encendido/apagado programado** para configurar el día y la hora en los que el teléfono se enciende y apaga automáticamente. También puede tocar los botones del lado derecho para activaro desactivar las funciones.

## **Accesibilidad**

Toque **> > Ajustes > Accesibilidad** para configurar losservicios y complementos de accesibilidad del teléfono como, por ejemplo, el uso de la **conversión de colores**o el**tamaño de la pantalla** para usuarios con problemas de visión.

## **Impresión**

Toque  $\bullet \bullet \bullet$  **<b>> Ajustes > Impresión** para gestionar el servicio de impresión en la nube de Google u otros complementos de impresora instalados desde Google Play Store o el fabricante de su impresora.

## **Acerca del teléfono**

Toque **> > Ajustes > Acerca del teléfono** para ver información importante sobre el teléfono y cuestioneslegales. También puede tocar **Actualizaciones de software** para comprobarsi hay actualizaciones delsistema e instalarlas cuando estén disponibles.

# **Solución de problemas**

Si tiene problemas al utilizar el teléfono o si este no funciona correctamente, consulte la siguiente tabla. Si no consigue resolver el problema con la información de la tabla, póngase en contacto con el distribuidor donde adquirió el teléfono.

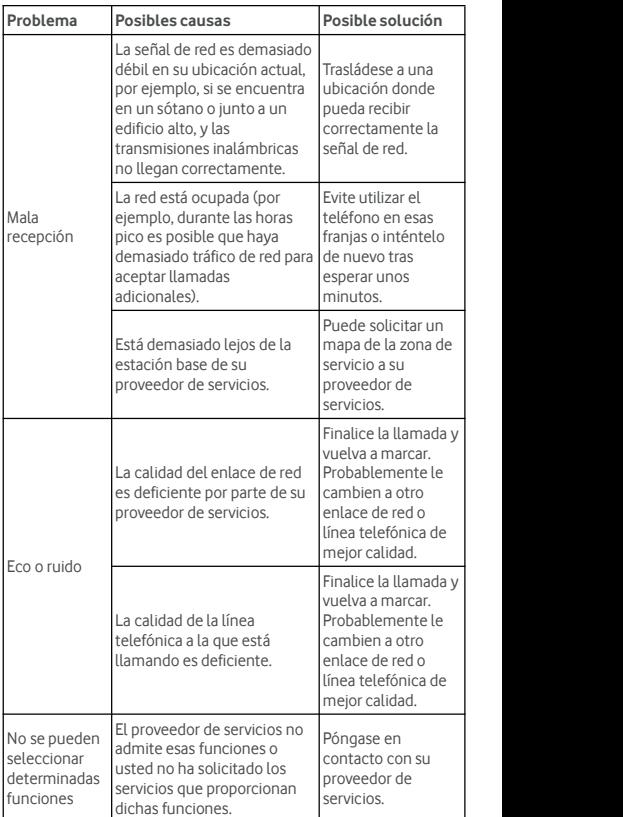

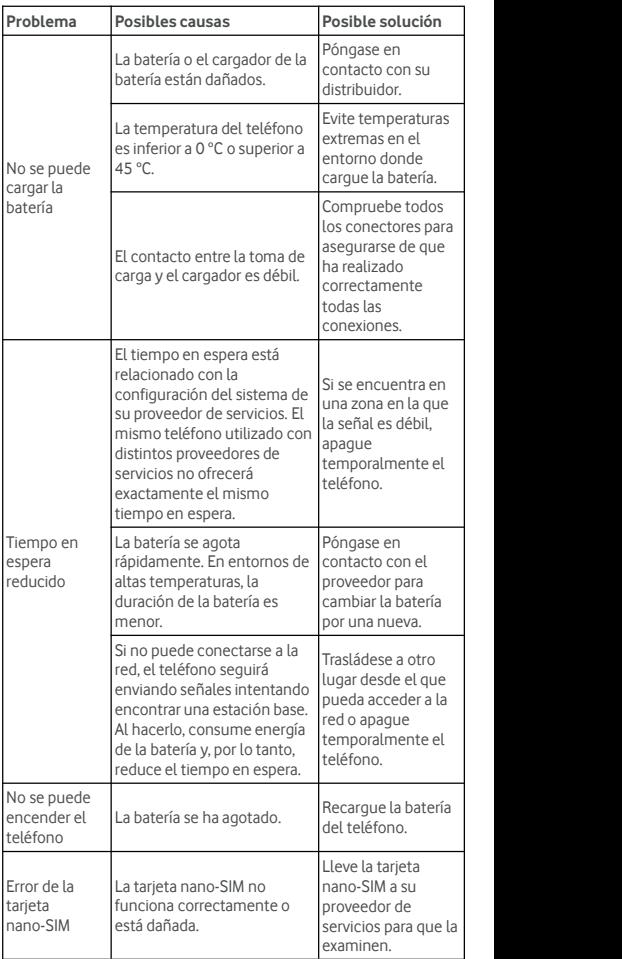

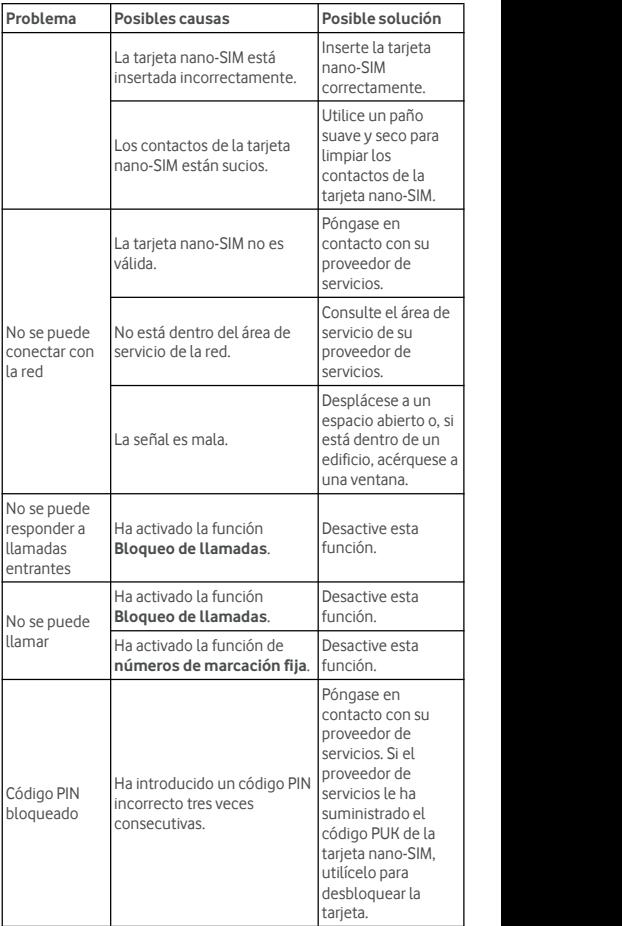

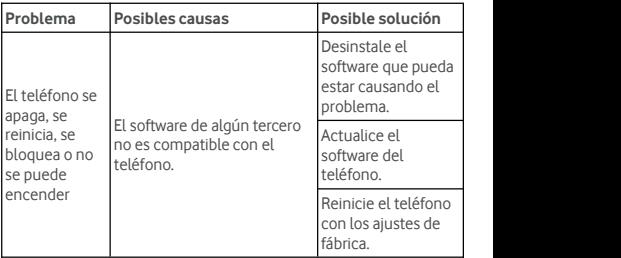

© Vodafone Group 2017. Vodafone, Vodacom y los logotipos Vodafone son marcas comerciales del Vodafone Group. Otros productos y nombres de empresas mencionados en este documento pueden ser marcas comerciales de sus respectivos propietarios.